# <span id="page-0-0"></span>**Dell™ Vostro™ 1520 Servicehandbok**

[Arbeta inuti datorn](file:///C:/data/systems/vos1520/sw/SM/work.htm#work) Lägga till och byta ut delar **[Specifikationer](file:///C:/data/systems/vos1520/sw/SM/specs.htm#specs)** [Diagnostik](file:///C:/data/systems/vos1520/sw/SM/diags.htm#diags) **[Systeminställningar](file:///C:/data/systems/vos1520/sw/SM/bios.htm#bios)** 

### **Obs, viktigt och varningar**

**OBS!** Ger viktig information som kan hjälpa dig att få ut mer av din dator.

**VIKTIGT! Ger information om risk för skador på maskinvaran eller dataförlust som kan uppstå om anvisningarna inte följs.** 

**VARNING! Ger information om risk för skada på egendom eller person, eller för livsfara.** 

Om du har köpt en Dell™ n Series-dator gäller inte den information i detta dokument som rör operativsystemet Microsoft® Windows®.

# **Informationen i detta dokument kan komma att ändras utan föregående meddelande. © 2009 Dell Inc. Med ensamrätt.**

Återgivning av detta material i någon form utan skriftligt tillstånd från Dell Inc. är strängt förbjuden.

Varumärken som används i denna text: *Deil, DELL-*logotypen *Vostro, Travellite, Wi-Fi Catcher o*ch ExpressCharge, är varumärken som tillhör Dell Inc.; Intel, Penium, *Celeron* och Core<br>är registrerade varumärken sum tillh

Andra varumärken kan användas i dokumentet och hänvisar då antingen till de som gör anspråk på varumärkena eller<br>av andra varumärken än sina egna.

**Maj 2009 Rev. A00**

#### **Systeminställningar Dell™ Vostro™ 1520 Servicehandbok**

- [Öppna systeminstallationsprogrammet](#page-1-0)
- $\bullet$  [<F12> Meny](#page-1-1)

Med datorns BIOS eller systeminstallationsprogrammet kan du göra följande:

- l Komma åt systeminstallationsprogrammet genom att trycka på <F2> l Öppna startmenyn genom att trycka på <F12>
- 

# <span id="page-1-0"></span>**Öppna systeminstallationsprogrammet**

Tryck på <F2> för att öppna systeminstallationsprogrammet och ändra de användardefinierbara inställningarna. Om du har problem med att öppna<br>installationsprogrammet med den här tangenten startar du om och trycker på <F2>-t

# <span id="page-1-1"></span>**<F12> Meny**

Tryck på <F12> när Dell-logotypen visas om du vill öppna startmenyn med en lista över giltiga startenheter för systemet. Vilka enheter som finns med i listan på startmenyn beror på systemets startbara enheter.

- l Intern hårddisk
- l CD-/DVD-/CD-RW-enhet l Inbyggt NIC
- 
- l BIOS-installationsprogram l Diagnostik (startar PSA-diagnostik (Pre-boot System Assessment))

Den här menyn är användbar när du försöker starta en viss enhet eller utföra diagnostik för systemet. Att använda startmenyn innebär inga förändringar i startordningen som är sparad i BIOS.

## **Diagnostik**

**Dell™ Vostro™ 1520 Servicehandbok**

- [Indikatorer för enhetsstatus](#page-2-0)
- **O** [Lysdiodfelkoder](#page-2-1)
- **[Strömknappens lysdiodkoder](#page-3-0)**

## <span id="page-2-0"></span>**Indikatorer för enhetsstatus**

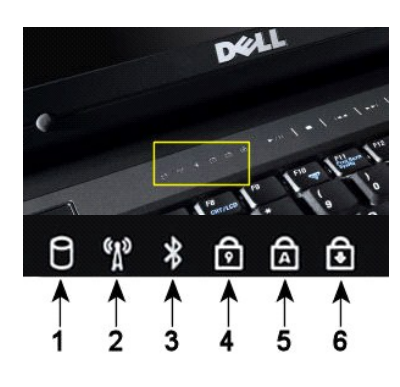

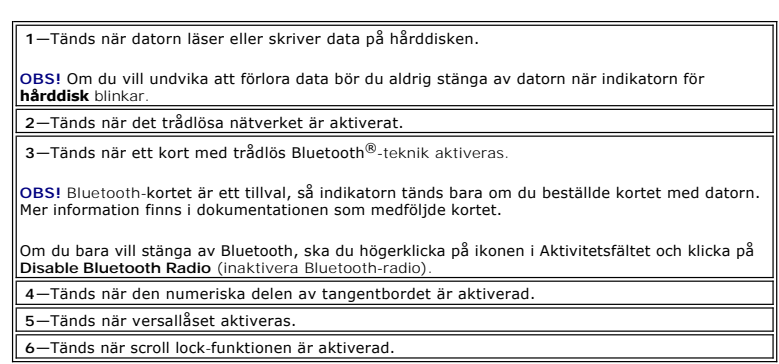

Indikatorerna för enhetsstatus finns i mitten av gångjärnskåpan.

Om datorn är ansluten till ett eluttag,  $\bar{\mathbb{D}}$  fungerar indikatorn så här:

- 
- l **Fast blå**—Batteriet laddas. l **Blinkande blå**—Batteriet är nästan fulladdat.

Om datorn körs på batteri,  $\bar{\textbf{E}}$  fungerar indikatorn så här:

- 
- l **Släckt**—batteriet är tillräckligt laddat (eller också är datorn avstängd). l **Blinkande orange**—Batteriladdningen är låg. l **Fast orange**—Batteriladdningen är kritiskt låg.
- 

## <span id="page-2-1"></span>**Lysdiodfelkoder**

Om datorn inte utför någon POST-test (Power-On Self-Test) vid start, kan du kontrollera följande:

- 
- 
- 1. Kontrollera att datorns strömindikator lyser.<br>2. Om strömindikatorn inte lyser ser du till att datorn är ansluten till ett eluttag. Ta bort <u>[batteriet](file:///C:/data/systems/vos1520/sw/SM/td_batt.htm#td_batt)</u><br>3. Om datorn är påslagen men inte utför någon POST-test, kontroll

I nedanstående tabell visas möjliga lysdiodkoder som kan visas när POST inte utförs.

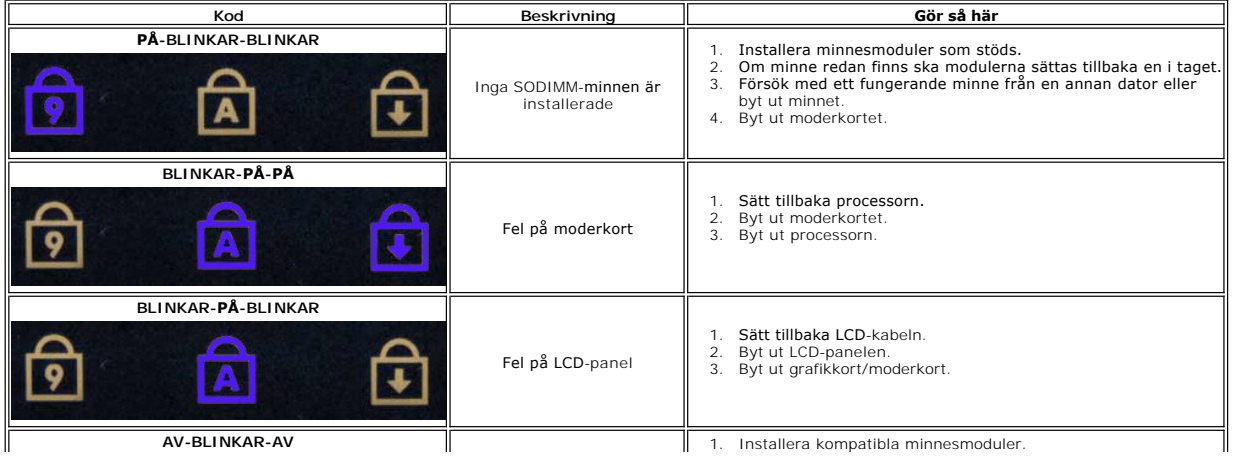

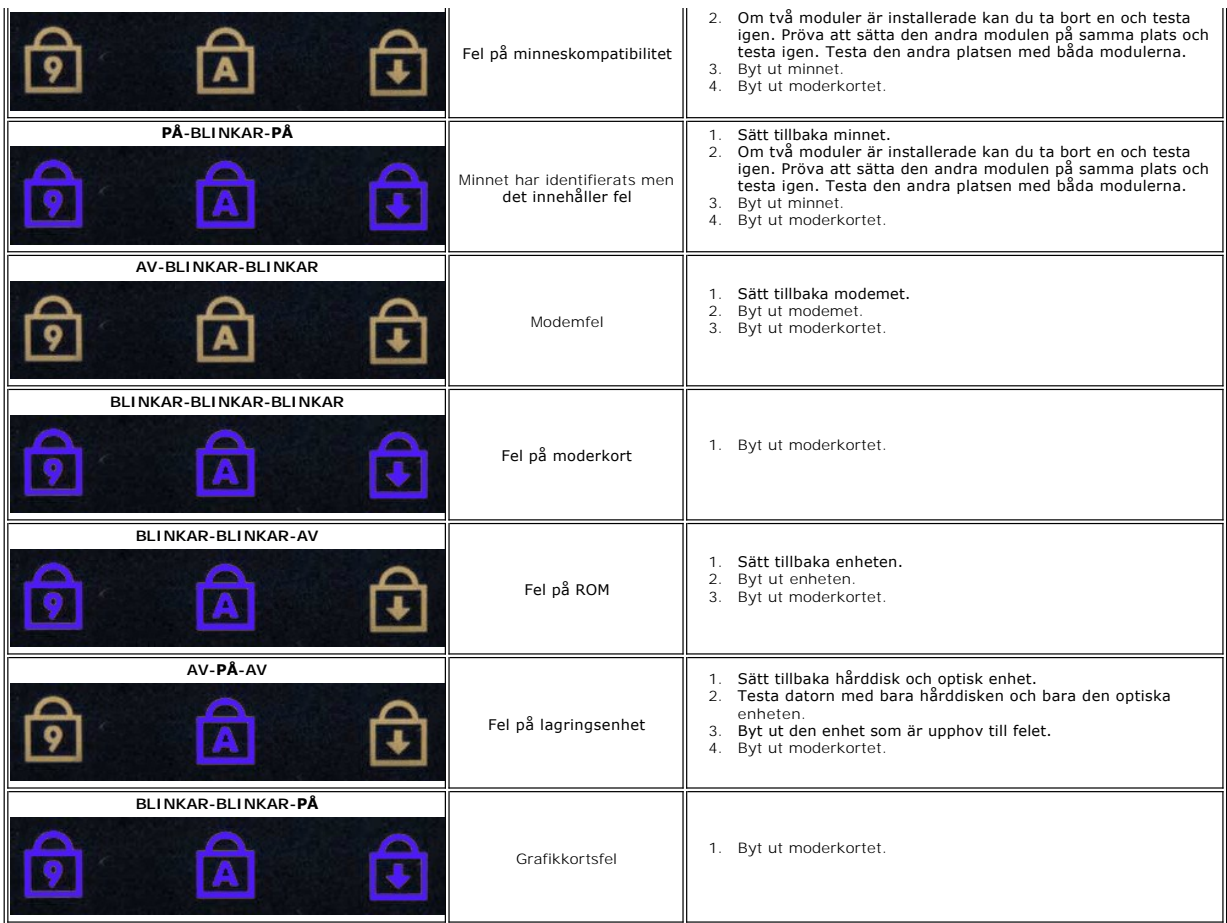

## <span id="page-3-0"></span>**Strömknappens statuskoder**

Strömlampan som finns på strömknappen på datorns framsida tänds och blinkar eller lyser med fast sken för att indikera fem olika lägen:

- 
- 
- ı Ingen lampa—Systemet är avstängt (S5 eller mekaniskt (ingen nätström) AV).<br>1 Fast gult sken—Systemfel, men strömtillförsel finns—normalt driftsläge (S0 ).<br>1 Blinkande gult sken—Systemfel inklusive strömtillförsel (bara +
- 

# **Lägga till och byta ut delar**

# **Dell™ Vostro™ 1520 Servicehandbok**

- **O** [Batteri](file:///C:/data/systems/vos1520/sw/SM/td_batt.htm#td_batt)
- ● [Hårddisk](file:///C:/data/systems/vos1520/sw/SM/td_hdd.htm#td_hdd)
- [Kort för trådlöst lokalt nätverk \(WLAN\)](file:///C:/data/systems/vos1520/sw/SM/td_wlan.htm#td_wlan)
- [Optisk enhet](file:///C:/data/systems/vos1520/sw/SM/td_opthd.htm#td_opthd)
- [Processor och minnesåtkomstpanel](file:///C:/data/systems/vos1520/sw/SM/td_ppan.htm#td_ppan)
- [Kylfläns och processor](file:///C:/data/systems/vos1520/sw/SM/td_proc.htm#td_proc)
- ● [Bildskärm](file:///C:/data/systems/vos1520/sw/SM/td_dsply.htm#td_dsply)
- **O** [Kamera](file:///C:/data/systems/vos1520/sw/SM/td_dcam.htm#td_dcam)
- **O** LCD-[bildskärmspanel](file:///C:/data/systems/vos1520/sw/SM/td_dpnl.htm#td_dpnl)
- **O** [Tangentbord](file:///C:/data/systems/vos1520/sw/SM/td_key.htm#td_key)
- [USB/IEEE 1394-kort](file:///C:/data/systems/vos1520/sw/SM/td_usb.htm#td_usb)
- [Högtalarenhet](file:///C:/data/systems/vos1520/sw/SM/td_spkr.htm#td_spkr)
- **O** [Knappcellsbatteri](file:///C:/data/systems/vos1520/sw/SM/td_coin.htm#td_coin)
- [Hårddisk och åtkomstpanel för Mini](file:///C:/data/systems/vos1520/sw/SM/td_hpan.htm#td_hpan)-Card
- [Kort för trådlöst globalt nätverk \(WWAN\)](file:///C:/data/systems/vos1520/sw/SM/td_wwan.htm#td_wwan)
- **■** [Internt kort med trådlös Bluetooth](file:///C:/data/systems/vos1520/sw/SM/td_wpan.htm#td_wpan)<sup>®</sup>\_teknik
- **O** [Fläkt](file:///C:/data/systems/vos1520/sw/SM/td_fan.htm#td_fan)
- **O** [Minne](file:///C:/data/systems/vos1520/sw/SM/td_mem.htm#td_mem)
- **G**ångjärnsskydd
- [Bildskärmsram](file:///C:/data/systems/vos1520/sw/SM/td_dbzl.htm#td_dbzl)
- [Bildskärmsenhetens gångjärn](file:///C:/data/systems/vos1520/sw/SM/td_dhng.htm#td_dhng)
- **Bildskärmsväxelriktare**
- **O** [Handledsstöd](file:///C:/data/systems/vos1520/sw/SM/td_palm.htm#td_palm)
- **O** [Fingeravtrycksläsare](file:///C:/data/systems/vos1520/sw/SM/td_fngr.htm#td_fngr)
- **O** Moderkort

### **Specifikationer**

**Dell™ Vostro™ 1520 Servicehandbok** 

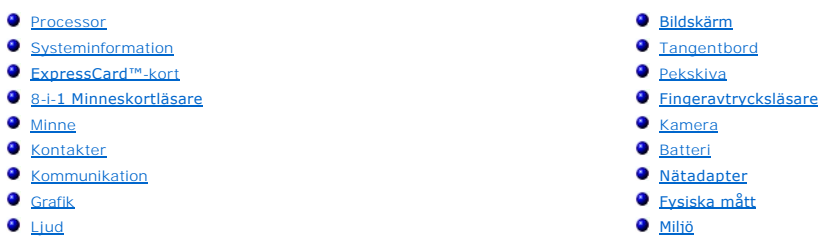

OBS! Utbudet kan variera mellan olika regioner. Mer information om datorns konfiguration făr du om du klickar pă Start V (eller Start i Windows XP)<br>→ **Hjälp och support** och väljer alternativet att visa datorinformation.

<span id="page-5-0"></span>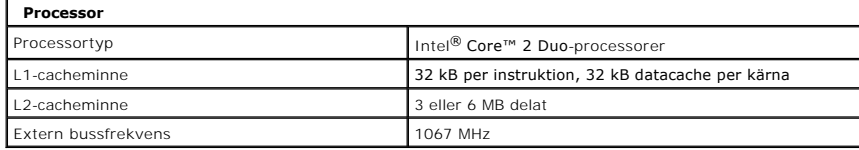

<span id="page-5-1"></span>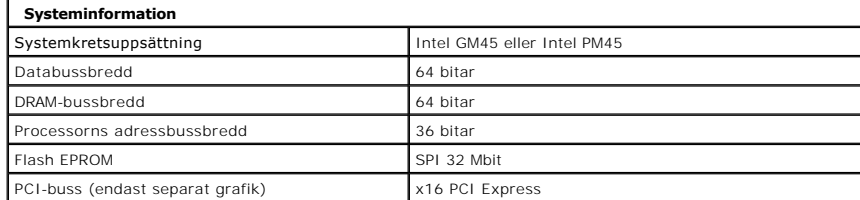

<span id="page-5-2"></span>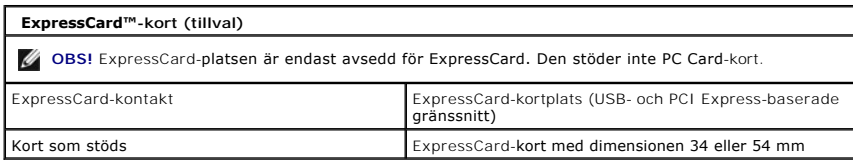

<span id="page-5-3"></span>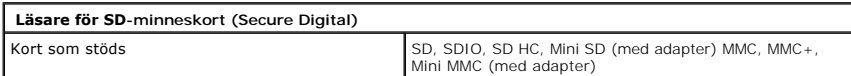

<span id="page-5-4"></span>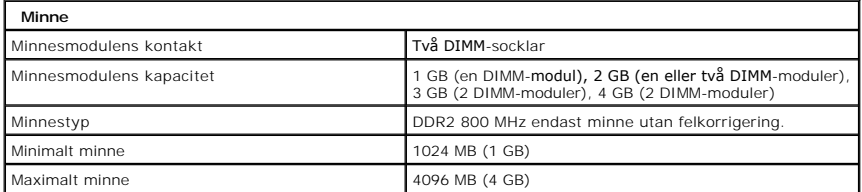

<span id="page-5-5"></span>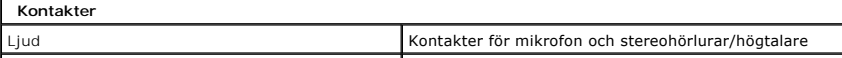

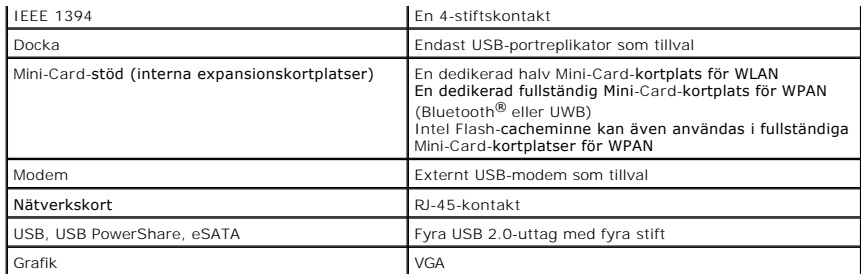

<span id="page-6-1"></span>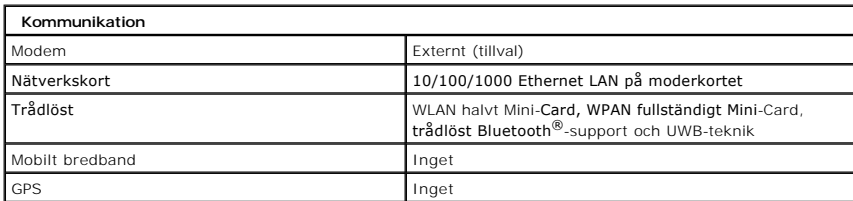

<span id="page-6-2"></span>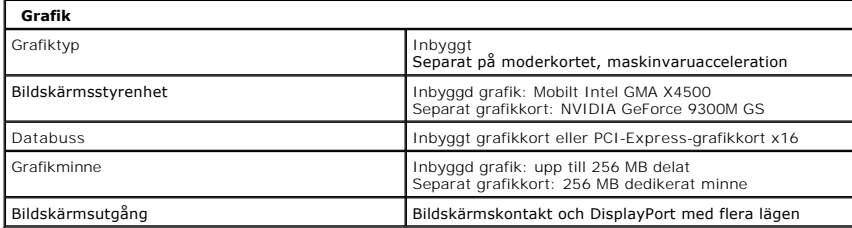

<span id="page-6-3"></span>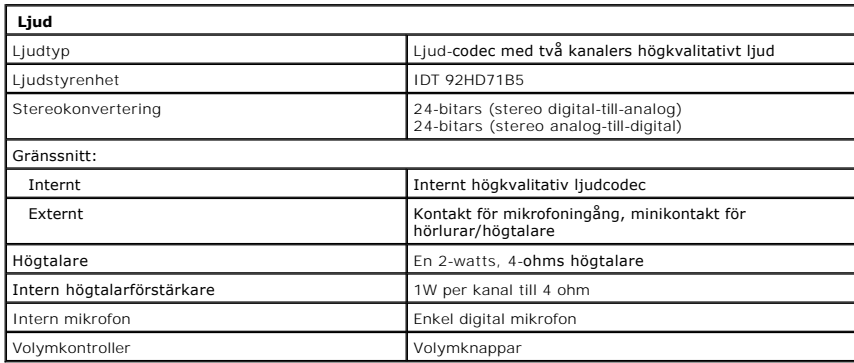

<span id="page-6-0"></span>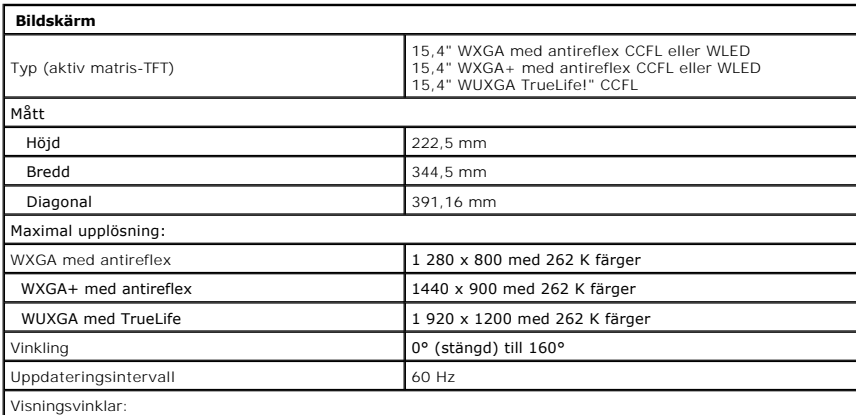

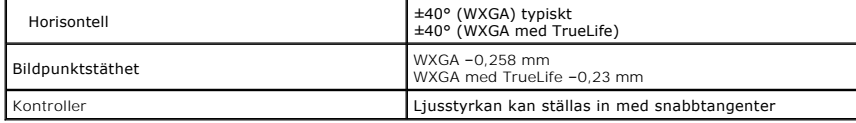

<span id="page-7-0"></span>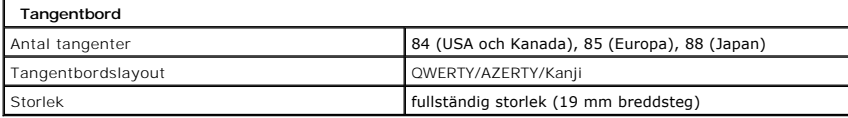

<span id="page-7-1"></span>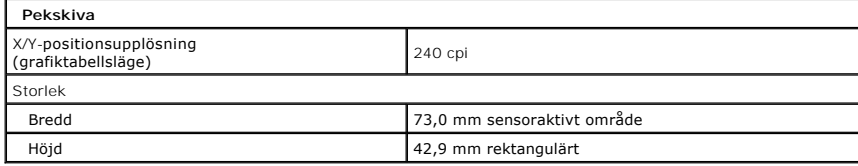

<span id="page-7-2"></span>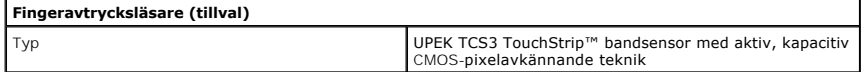

<span id="page-7-3"></span>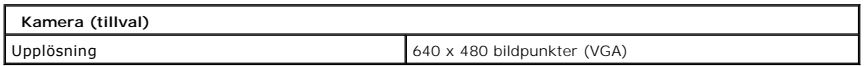

<span id="page-7-4"></span>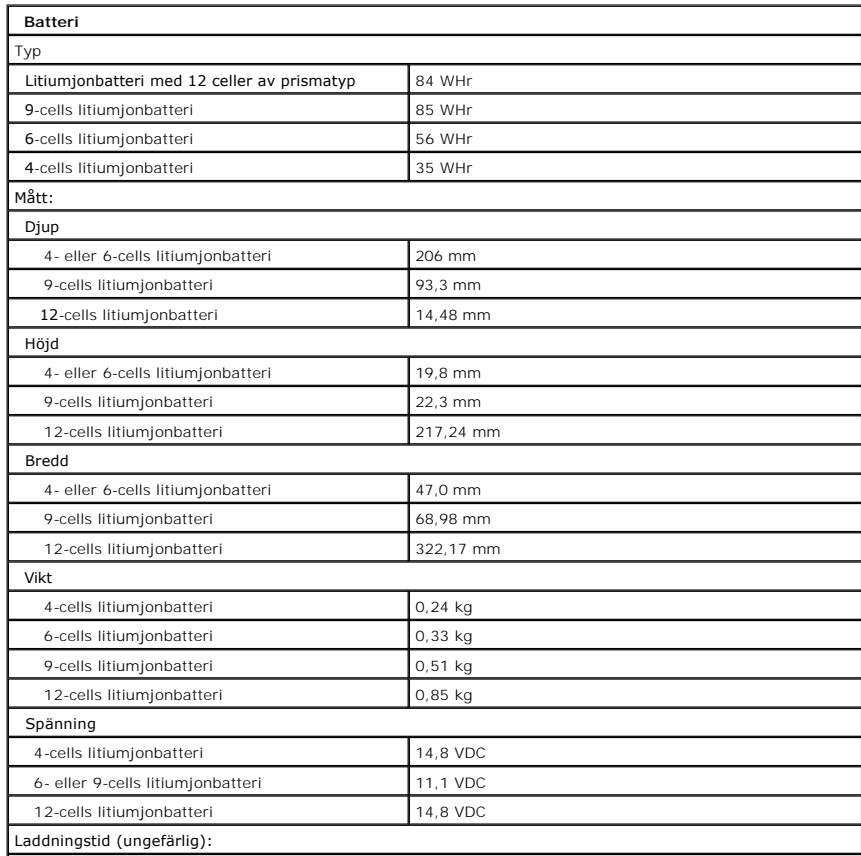

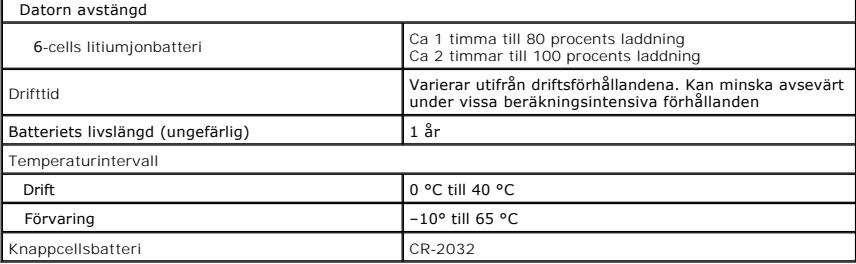

<span id="page-8-0"></span>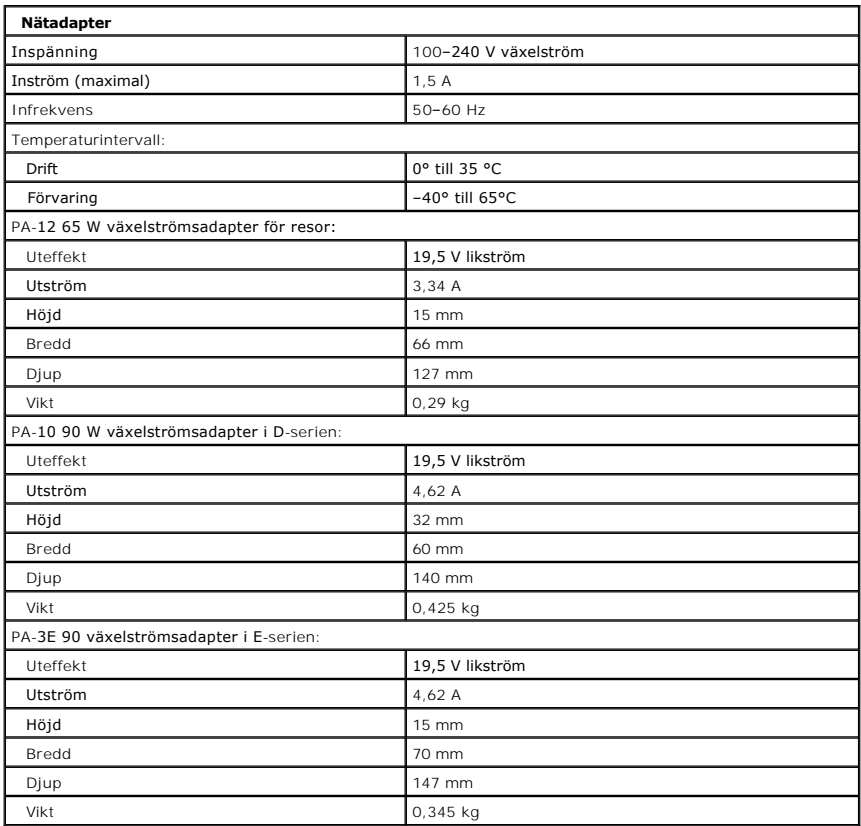

<span id="page-8-1"></span>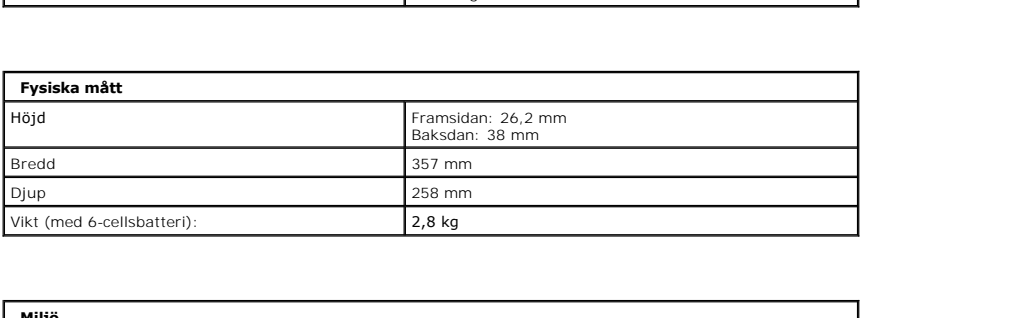

<span id="page-8-2"></span>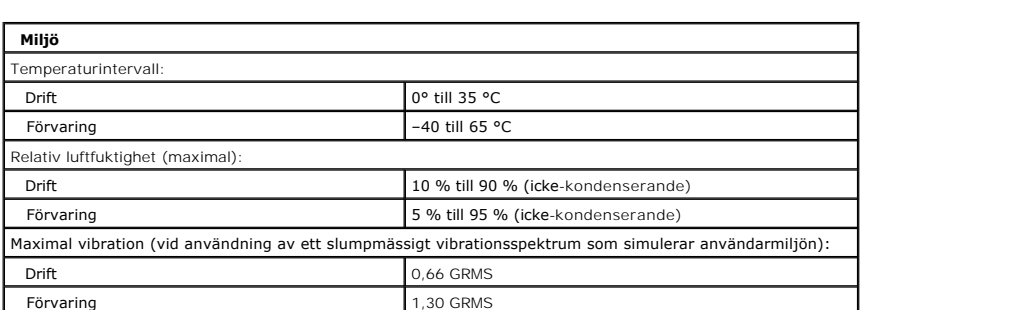

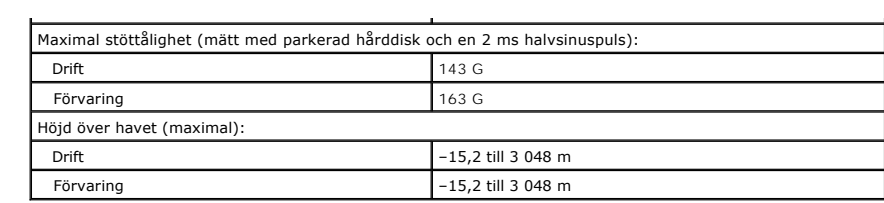

#### **Batteri Dell™ Vostro™ 1520 Servicehandbok**

VARNING! Innan du utför något arbete inuti datorn ska du läsa säkerhetsinstruktionerna som medföljde datorn. Mer säkerhetsinformation finns<br>på hemsidan för regelefterlevnad på www.dell.com/regulatory\_compliance.

# **Ta bort batteriet**

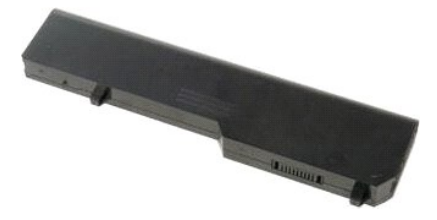

1. Följ anvisningarna i **Innan du arbetar inuti datorn**.

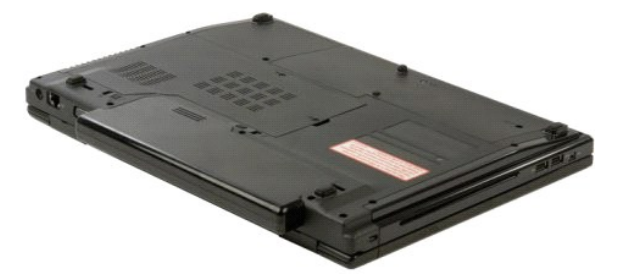

2. För batteriets lås på vänster sida bort från batteriet.

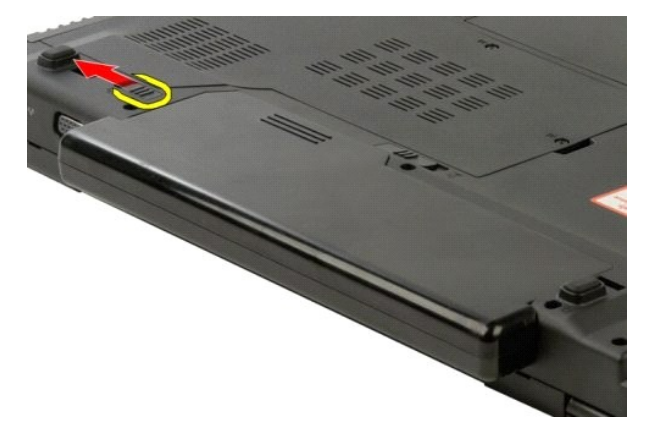

3. För batteriets lås i mitten åt höger.

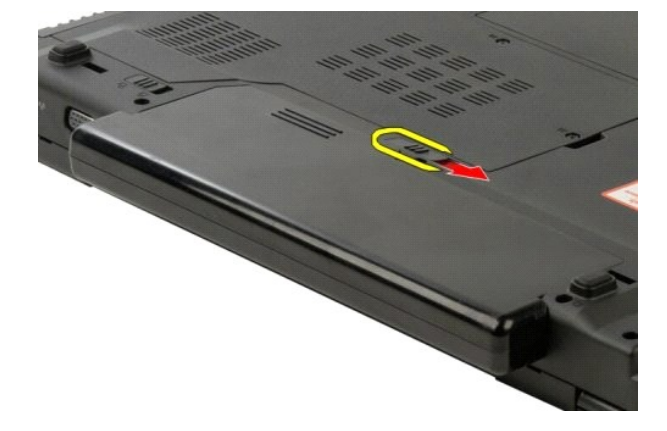

4. För själva batteriet mot datorns baksida och ta sedan bort ut.

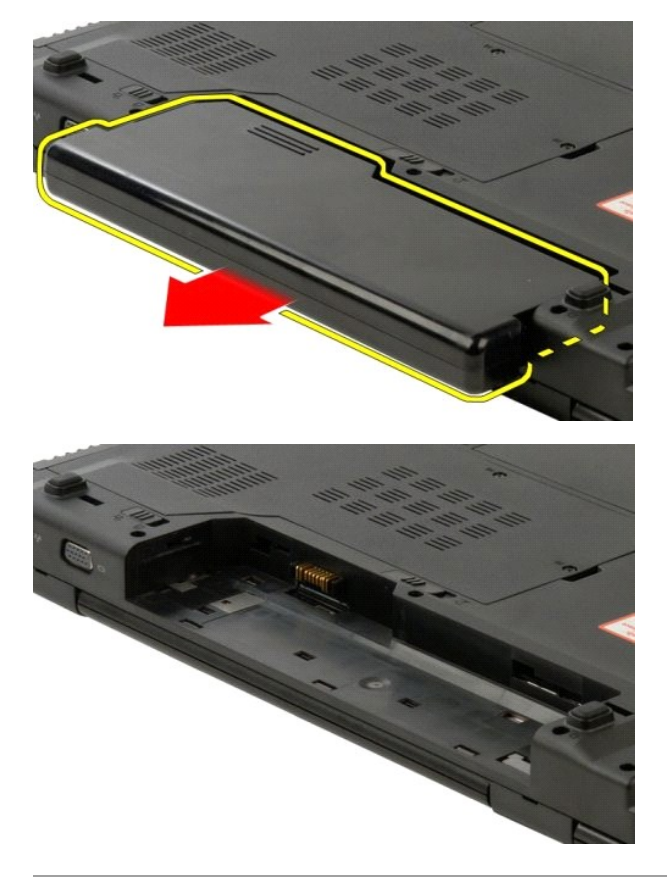

#### <span id="page-12-0"></span>**Knappcellsbatteri Dell™ Vostro™ 1520 Servicehandbok**

VARNING! Innan du utför något arbete inuti datorn ska du läsa säkerhetsinstruktionerna som medföljde datorn. Mer säkerhetsinformation finns<br>på hemsidan för regelefterlevnad på www.dell.com/regulatory\_compliance.

### **Ta bort knappcellsbatteriet**

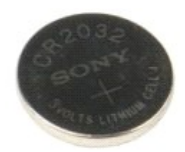

- 
- 
- 
- 
- 
- 1. Följ anvisningarna i <u>Innan du arbetar inuti datorn</u>.<br>
2. Ta bort <u>batteriet</u> från datorn.<br>
3. Ta bort <u>[processorn och minnesåtkomstpanelen](file:///C:/data/systems/vos1520/sw/SM/td_ppan.htm#td_ppan)</u> från datorn.<br>
4. Ta bort <u>i läkten</u> från datorn.<br>
5. Ta bort <u>kuflänsen och p</u>
- 
- 
- 
- 
- 
- 15. Ta bort <u>[bildskärmsenheten](file:///C:/data/systems/vos1520/sw/SM/td_dsply.htm#td_dsply)</u> från datorn**.**<br>16. Ta bort <u>[handledsstödet](file:///C:/data/systems/vos1520/sw/SM/td_palm.htm#td_palm)</u> från datorn.<br>17. Ta bort <u>moderkortet</u> från datorn.
- 

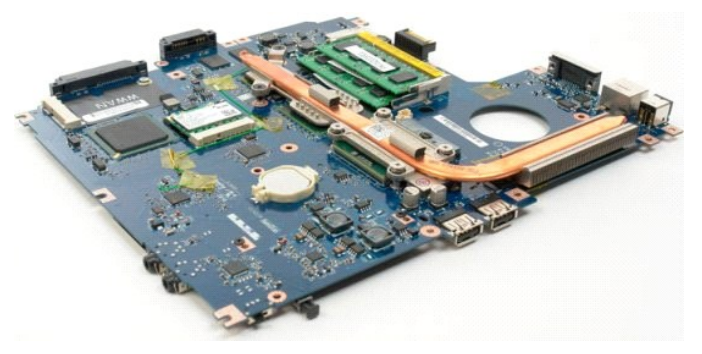

- 18. Lägg chassit åt sidan och placera moderkortet på en ren arbetsyta.
- 19. Sätt en ritspenna under panelen och bänd försiktigt upp knappcellsbatteriet.

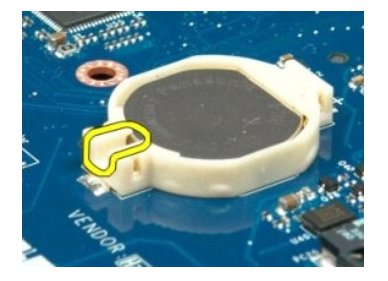

20. Ta bort knappcellsbatteriet.

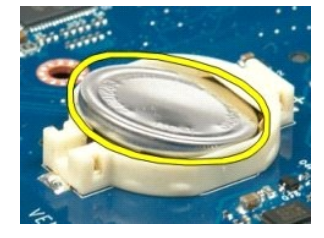

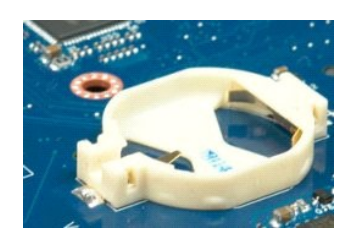

## **Bildskärmsram**

**Dell™ Vostro™ 1520 Servicehandbok**

VARNING! Innan du utför något arbete inuti datorn ska du läsa säkerhetsinstruktionerna som medföljde datorn. Mer säkerhetsinformation finns<br>på hemsidan för regelefterlevnad på www.dell.com/regulatory\_compliance.

## **Ta bort bildskärmsramen**

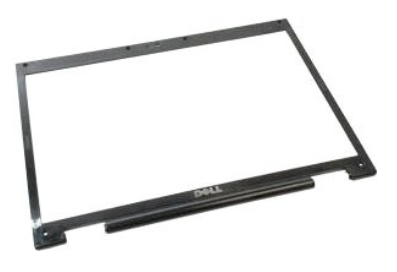

1. Följ anvisningarna i <u>Innan du arbetar inuti datorn</u>.<br>2. Ta bort <u>[bildskärmsenheten](file:///C:/data/systems/vos1520/sw/SM/td_dsply.htm#td_dsply)</u> från datorn.

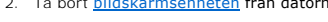

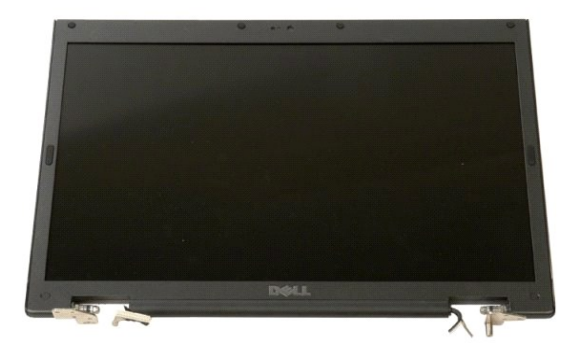

3. Ta bort de sex skruvskydden av gummi från bildskärmsramen.

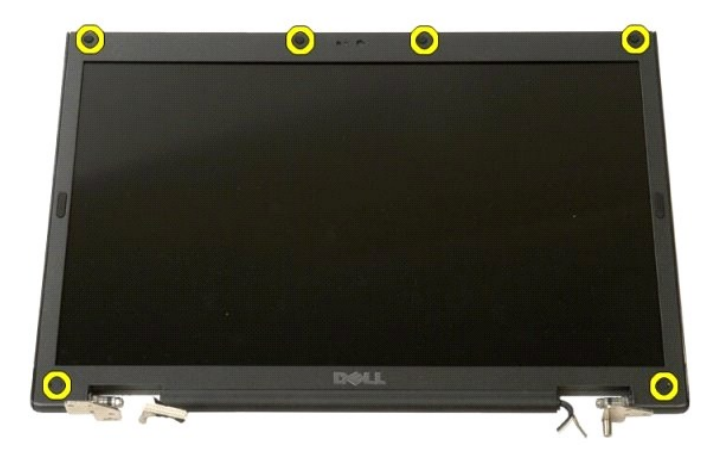

4. Ta bort de sex skruvarna som håller fast ramen i bildskärmsenheten.

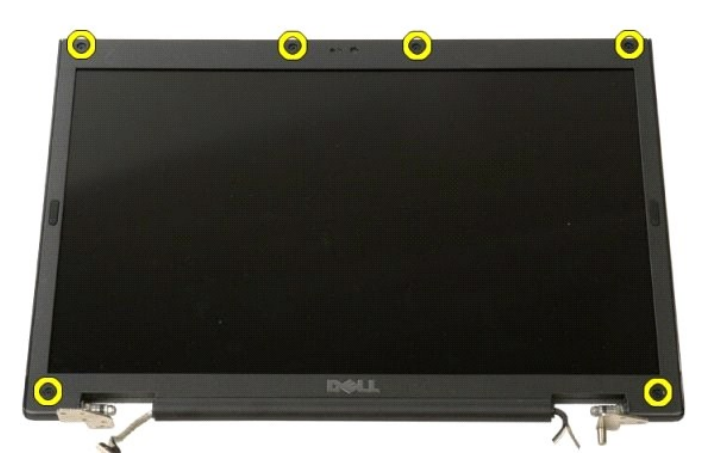

5. Ta bort ramen från bildskärmsenheten.

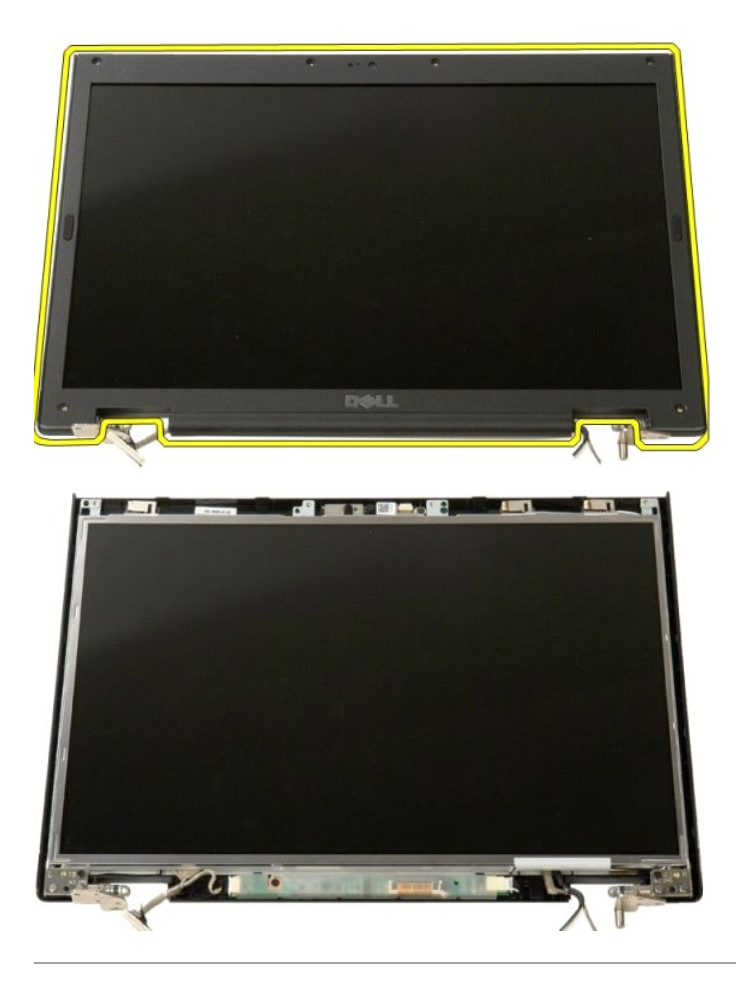

#### **Kamera Dell™ Vostro™ 1520 Servicehandbok**

VARNING! Innan du utför något arbete inuti datorn ska du läsa säkerhetsinstruktionerna som medföljde datorn. Mer säkerhetsinformation finns<br>på hemsidan för regelefterlevnad på www.dell.com/regulatory\_compliance.

## **Ta bort kameran**

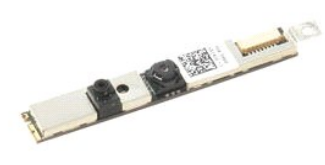

- 
- 
- 1. Följ anvisningarna i <u>Innan du arbetar inuti datorn</u>.<br>2. Ta bort <u>[bildskärmsenheten](file:///C:/data/systems/vos1520/sw/SM/td_dsply.htm#td_dsply)</u> från datorn.<br>3. Ta bort <u>[bildskärmsramen](file:///C:/data/systems/vos1520/sw/SM/td_dbzl.htm#td_dbzl)</u> från bildskärmsenheten.<br>4. Ta bort <u>LCD-bildskärmspanelen</u> från bildskärmsenheten.

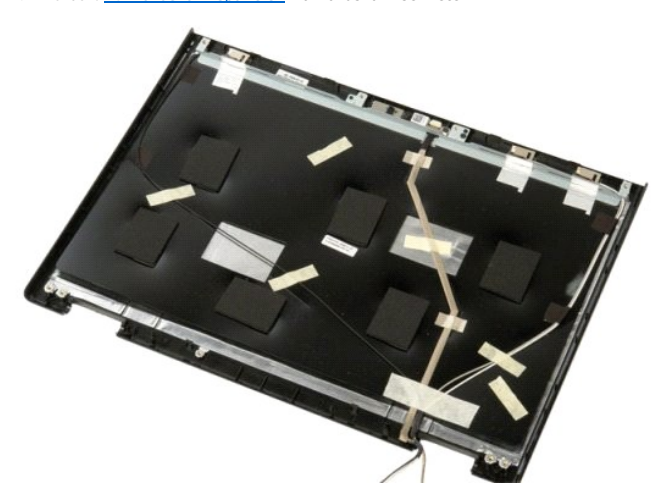

5. Lossa fästskruven som håller bildskärmskameran på plats.

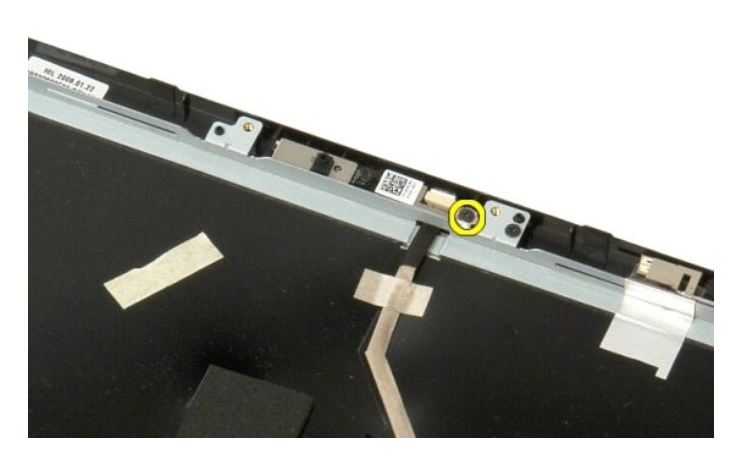

6. Lyft kameran från dess plats.

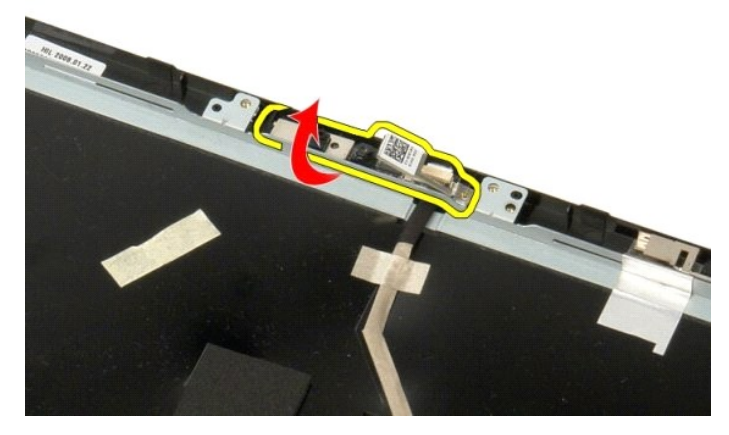

7. Frigör bildskärmskamerans datakabel från dess klämma och koppla sedan från datakabeln.

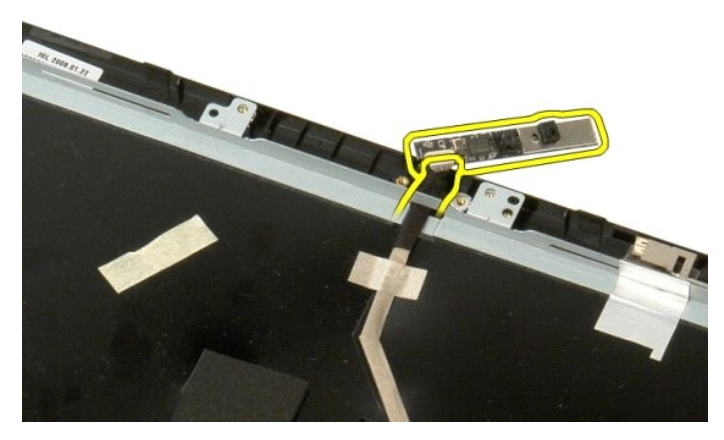

8. Ta bort bildskärmskameran från bildskärmsenheten.

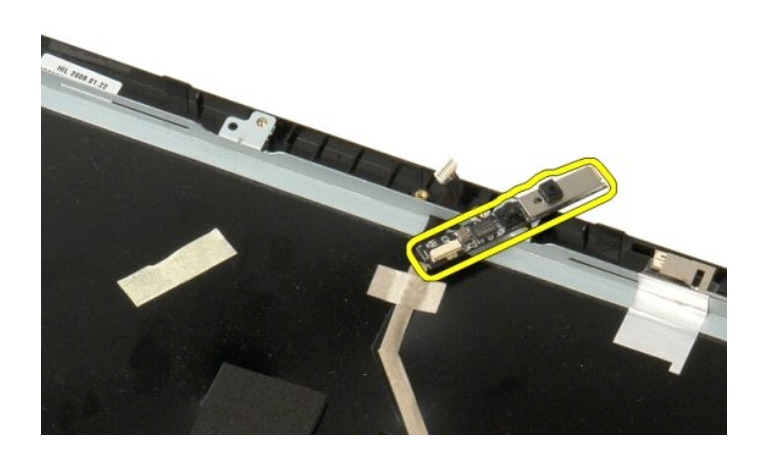

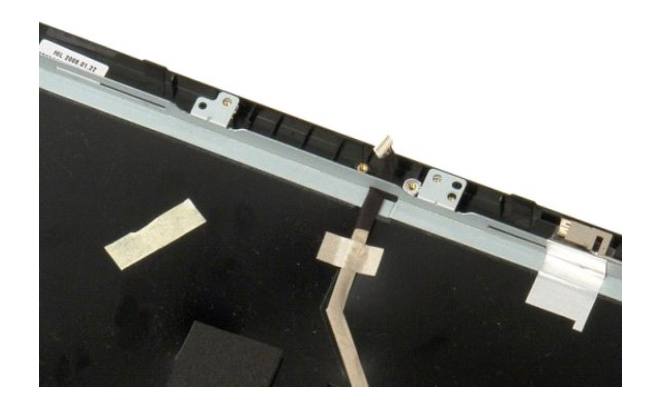

# **Bildskärmsenhetens gångjärn**

**Dell™ Vostro™ 1520 Servicehandbok**

VARNING! Innan du utför något arbete inuti datorn ska du läsa säkerhetsinstruktionerna som medföljde datorn. Mer säkerhetsinformation finns<br>på hemsidan för regelefterlevnad på www.dell.com/regulatory\_compliance.

# **Ta bort bildskärmsenhetens gångjärn**

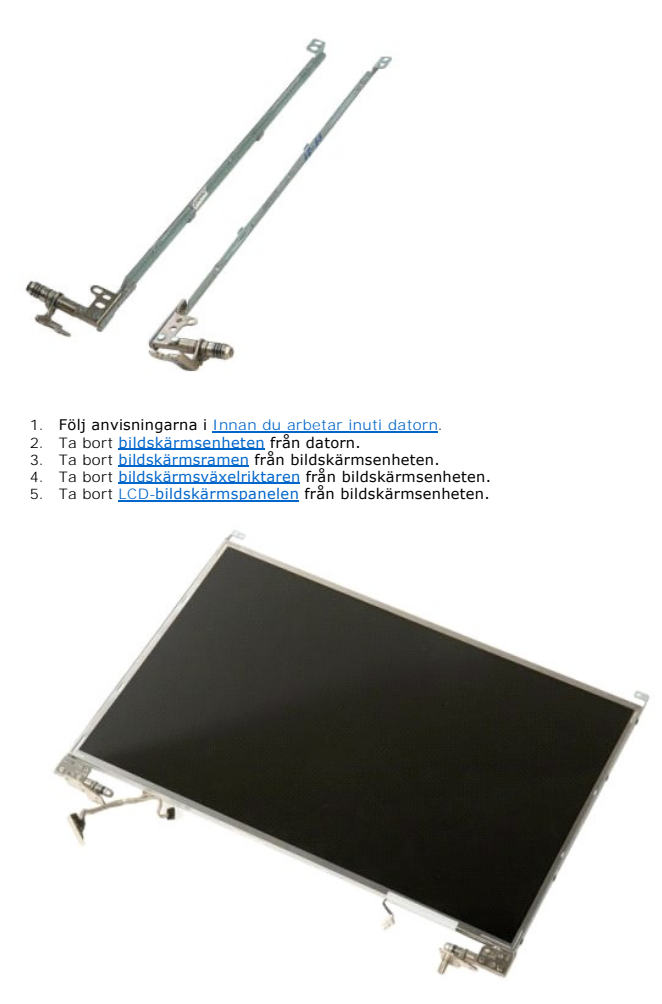

6. Ta bort de åtta skruvar som håller fast gångjärnen i bildskärmspanelenheten.

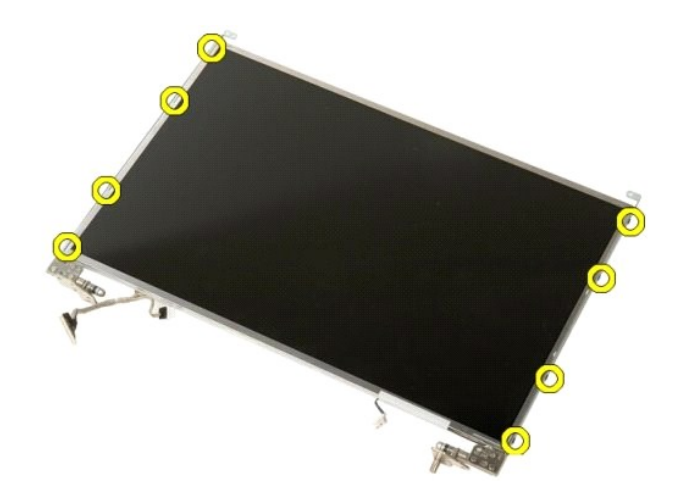

7. För gångjärnen bort från bildskärmspanelenheten.

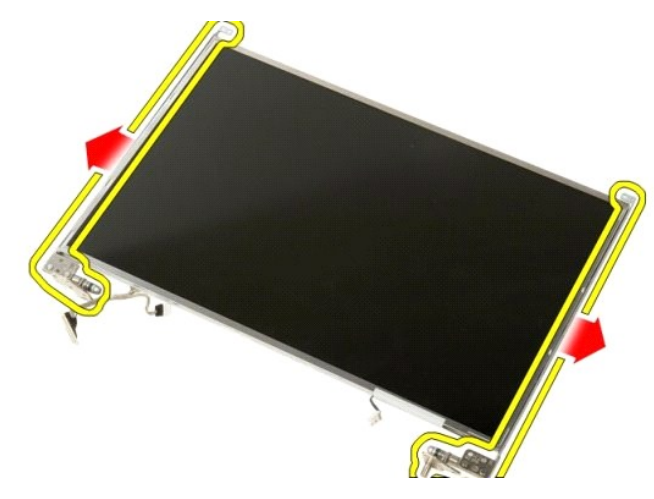

8. Ta bort gångjärnen till bildskärmspanelen från bildskärmepanelenheten.

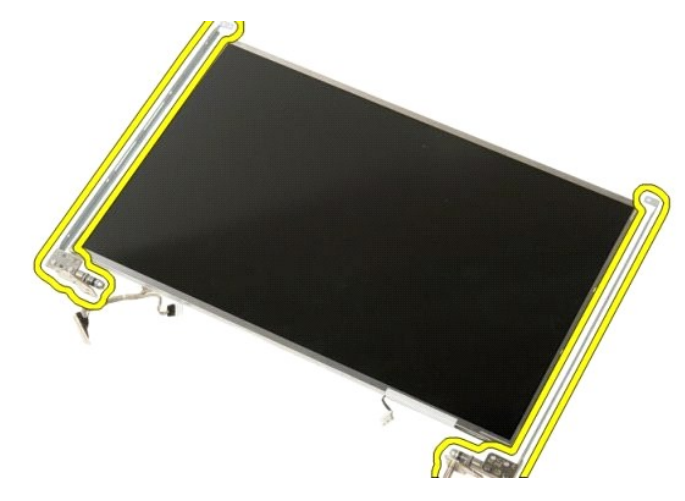

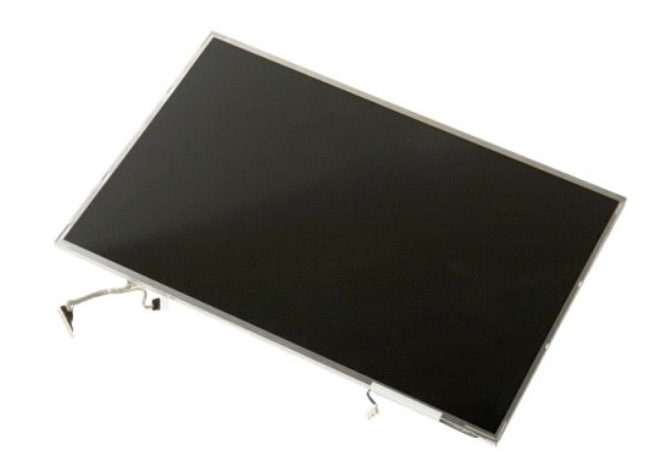

# **Bildskärmsväxelriktare**

**Dell™ Vostro™ 1520 Servicehandbok**

VARNING! Innan du utför något arbete inuti datorn ska du läsa säkerhetsinstruktionerna som medföljde datorn. Mer säkerhetsinformation finns<br>på hemsidan för regelefterlevnad på www.dell.com/regulatory\_compliance.

### **Ta bort bildskärmsväxelriktaren**

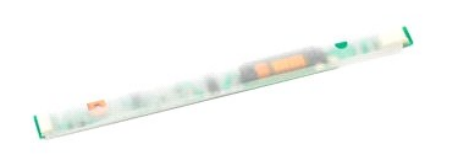

1. Följ anvisningarna i <u>Innan du arbetar inuti datorn</u>.<br>2. Ta bort <u>[bildskärmsenheten](file:///C:/data/systems/vos1520/sw/SM/td_dsply.htm#td_dsply)</u> från datorn.

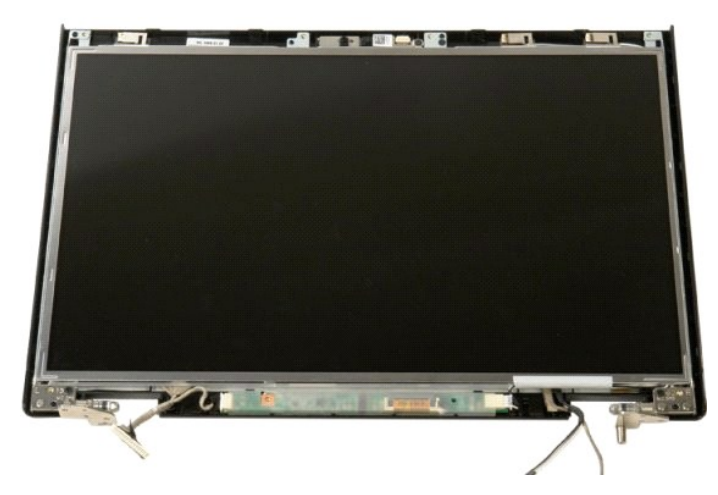

3. Ta bort skruven som håller fast bildskärmsväxelriktaren i bildskärmsenheten.

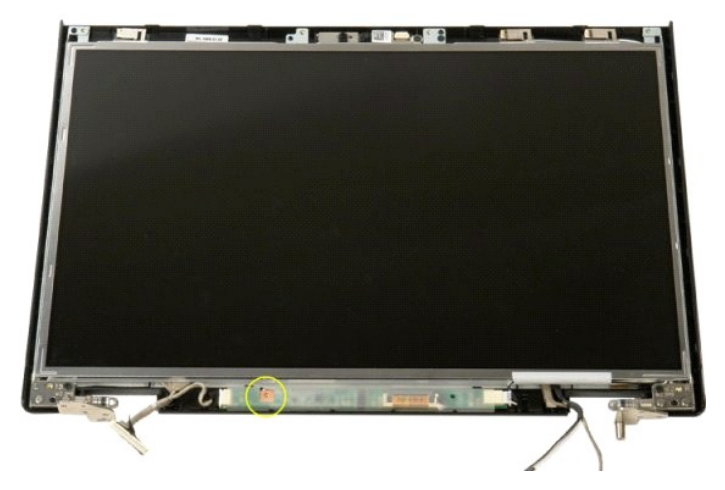

4. Öppna datakabelklämman till bildskärmsväxelriktaren.

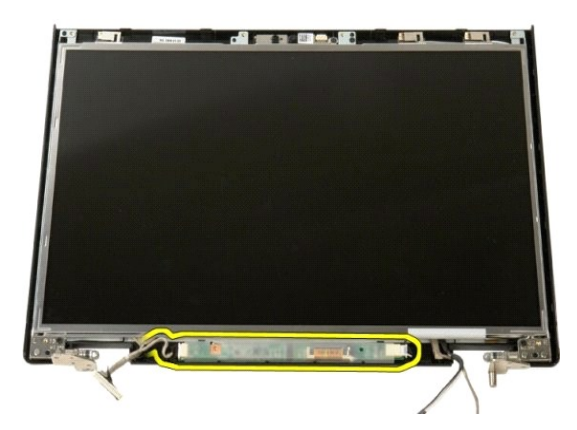

5. Ta bort datakabeln till bildskärmsväxelriktaren från klämman.

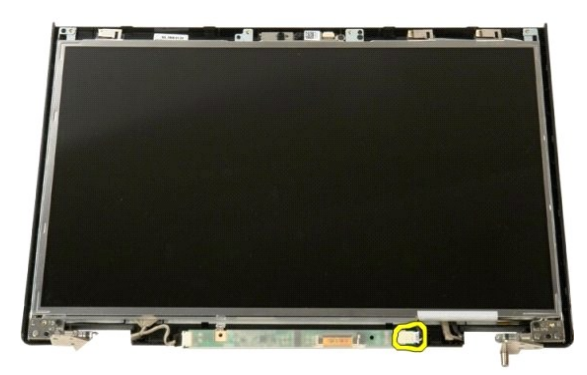

6. Koppla från datakabeln från bildskärmsväxelriktaren.

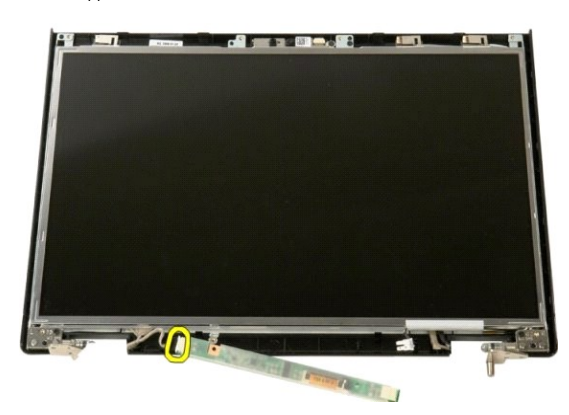

7. Ta bort bildskärmsväxelriktaren från bildskärmsenheten.

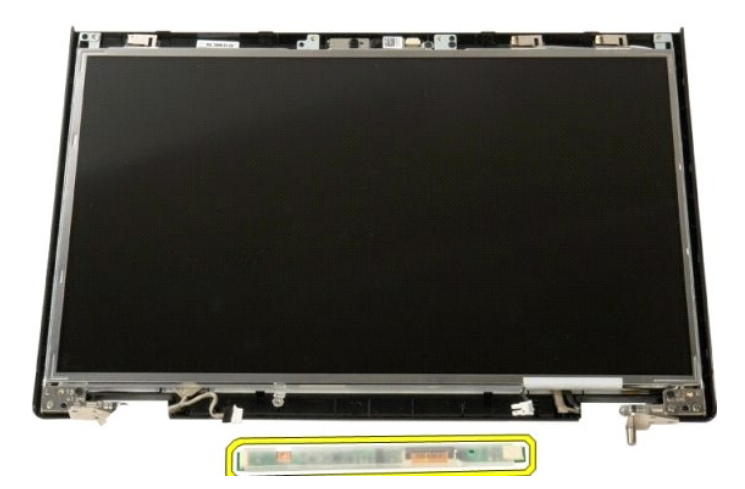

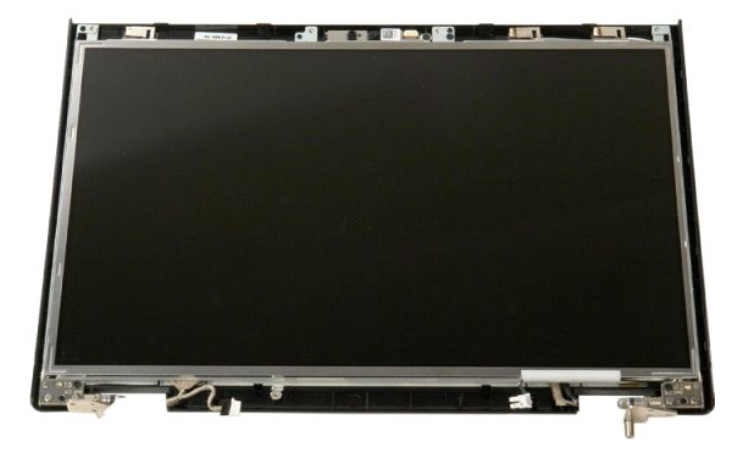

# **LCD-bildskärmspanel**

**Dell™ Vostro™ 1520 Servicehandbok**

VARNING! Innan du utför något arbete inuti datorn ska du läsa säkerhetsinstruktionerna som medföljde datorn. Mer säkerhetsinformation finns<br>på hemsidan för regelefterlevnad på www.dell.com/regulatory\_compliance.

## **Ta bort LED-bildskärmspanelen**

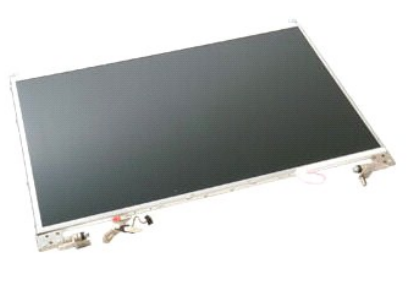

1. Följ anvisningarna i <u>Innan du arbetar inuti datorn</u>.<br>2. Ta bort <u>[bildskärmsenheten](file:///C:/data/systems/vos1520/sw/SM/td_dsply.htm#td_dsply)</u> från datorn.<br>3. Ta bort <u>[bildskärmsramen](file:///C:/data/systems/vos1520/sw/SM/td_dbzl.htm#td_dbzl)</u> från bildskärmsenheten.

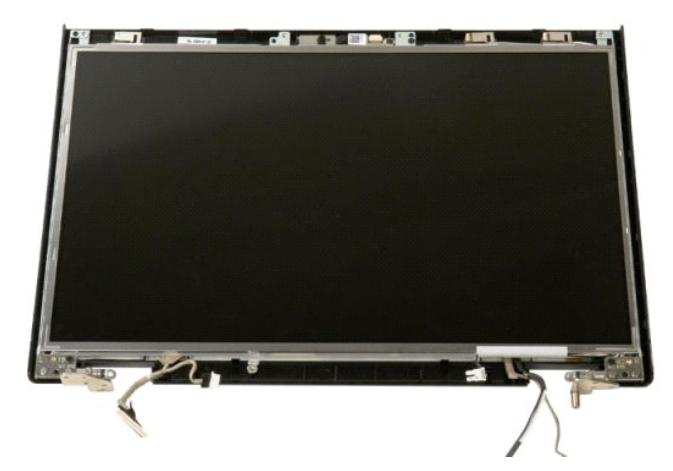

4. Ta bort de två skruvar som håller fast LCD-bildskärmspanelen i bildskärmsenheten.

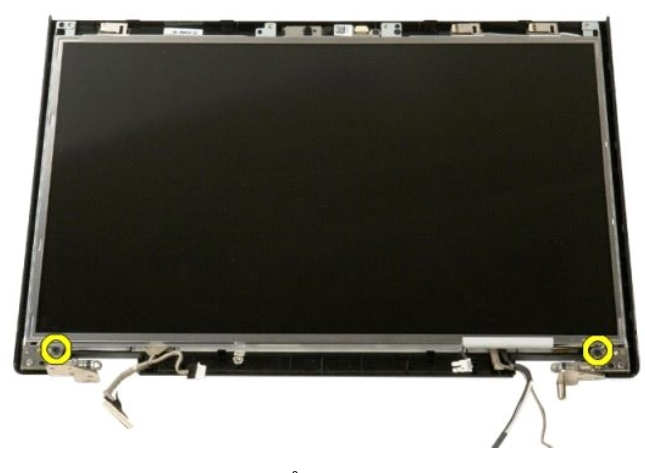

5. Ta bort LCD-bildskärmspanelen från bildskärmsenheten.

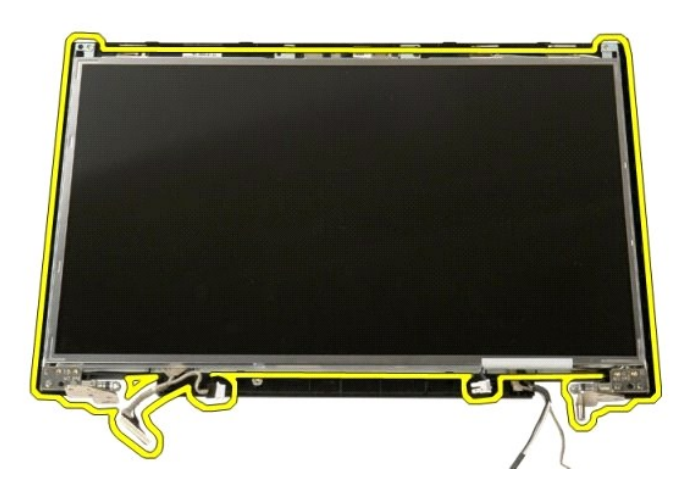

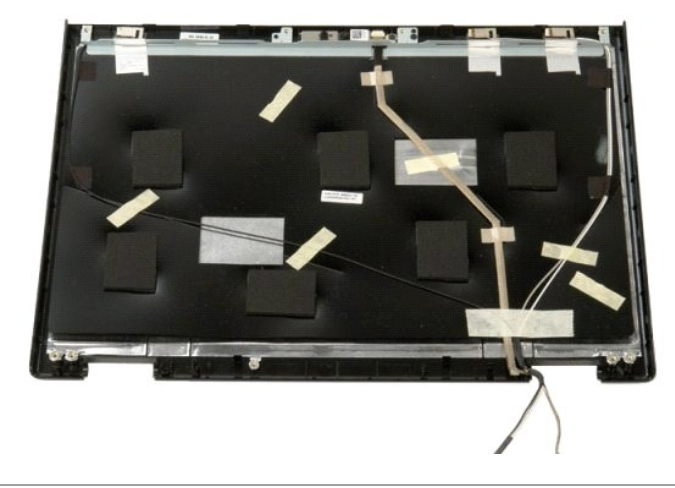

# **Bildskärmsenhet**

**Dell™ Vostro™ 1520 Servicehandbok**

VARNING! Innan du utför något arbete inuti datorn ska du läsa säkerhetsinstruktionerna som medföljde datorn. Mer säkerhetsinformation finns<br>på hemsidan för regelefterlevnad på www.dell.com/regulatory\_compliance.

# **Ta bort bildskärmsenheten**

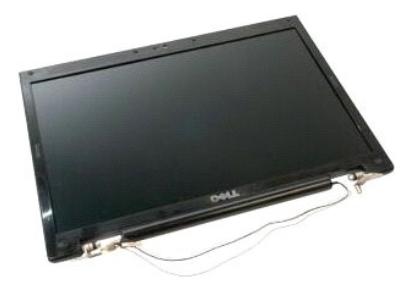

- 
- 1. Följ anvisningarna i <u>Innan du arbetar inuti datorn</u>.<br>2. Ta bort <u>batteriet</u> från datorn.<br>3. Ta bort <u>bårddisken och åtkomstpanelen för mini-card</u> från datorn.<br>4. Ta bort <u>nårddisken</u> från datorn.<br>5. Ta bort <u>[hårddisken](file:///C:/data/systems/vos1520/sw/SM/td_hdd.htm#td_hdd)</u>
- 
- 
- 

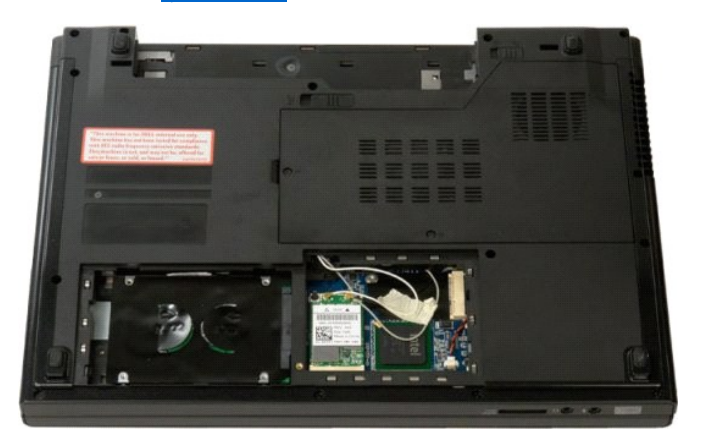

8. Koppla bort antennkablarna från WLAN-kortet.

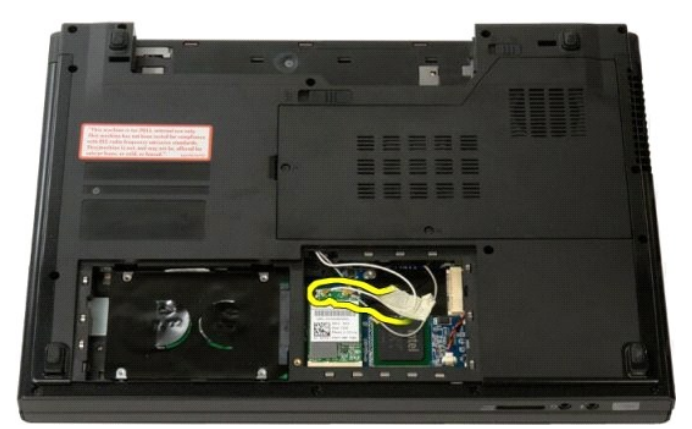

9. Koppla bort kamerakabeln från moderkortet.

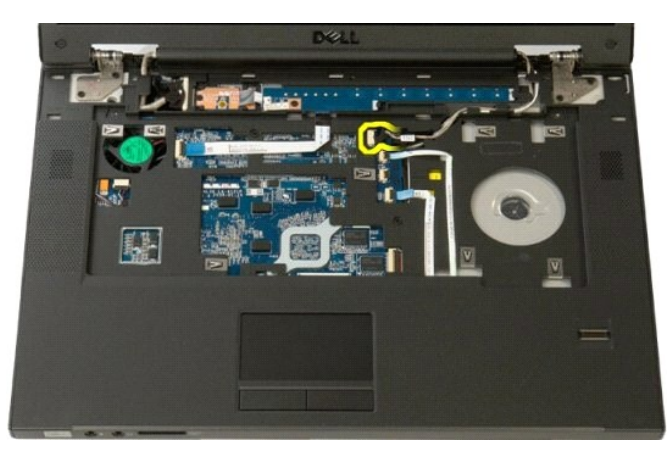

10. Koppla bort bildskärmsdatakabeln från moderkortet.

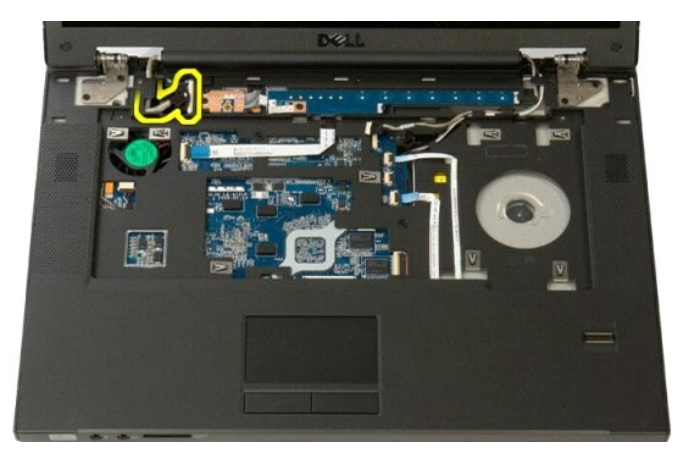

11. Dra antennkablarna försiktigt genom moderkortet.

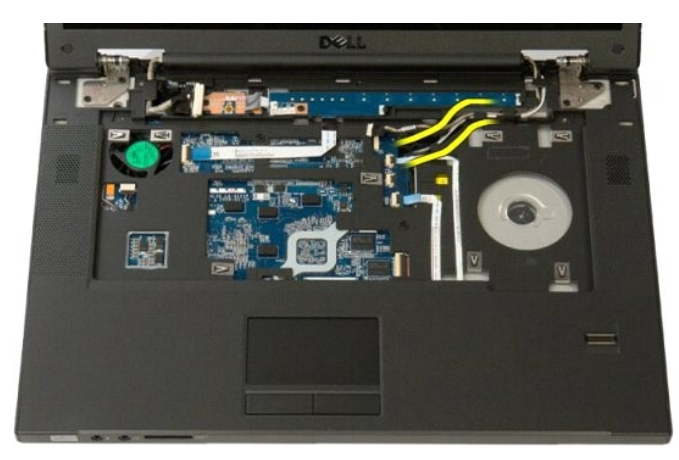

12. Ta bort antennkablarna från kabelhållarna.

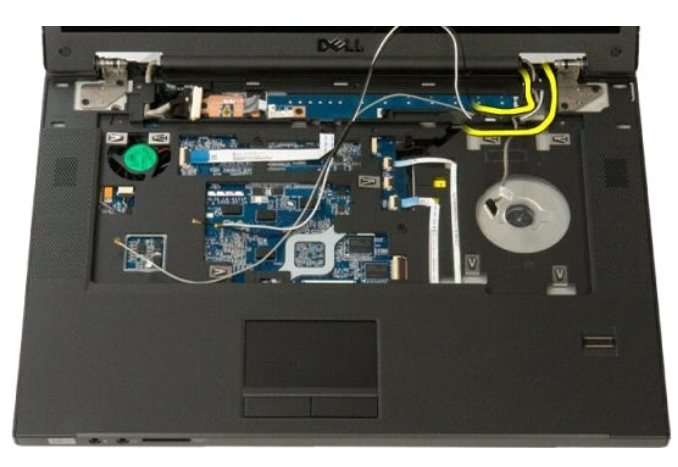

13. Ta bort bildskärmsdatakabeln från dess kabelhållare.

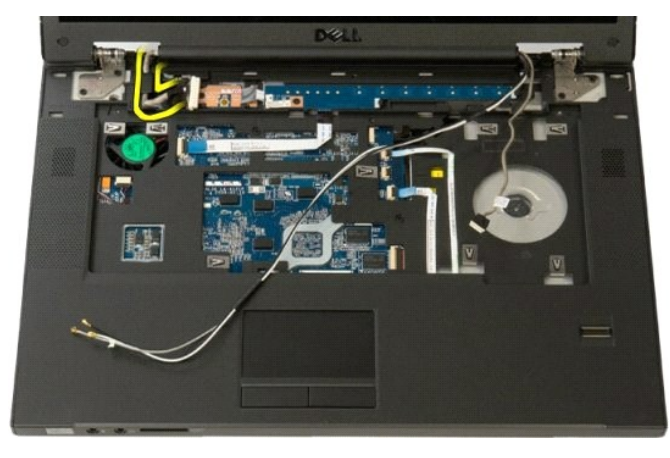

14. Ta bort de fyra skruvarna som håller fast bildskärmsenheten i datorbasen.

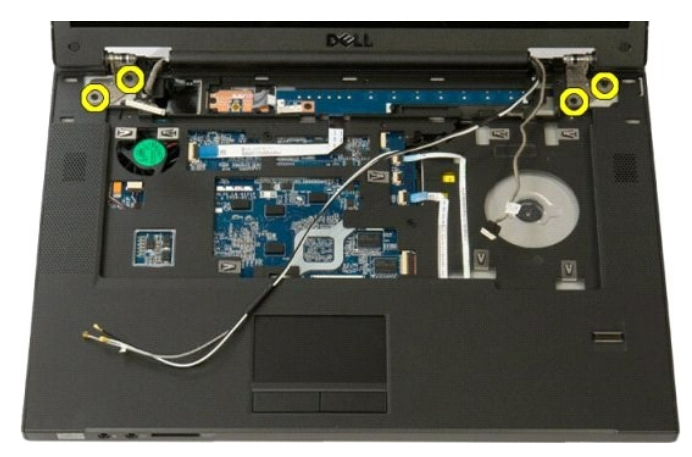

15. Lyft och ta bort bildskärmsenheten från datorn.

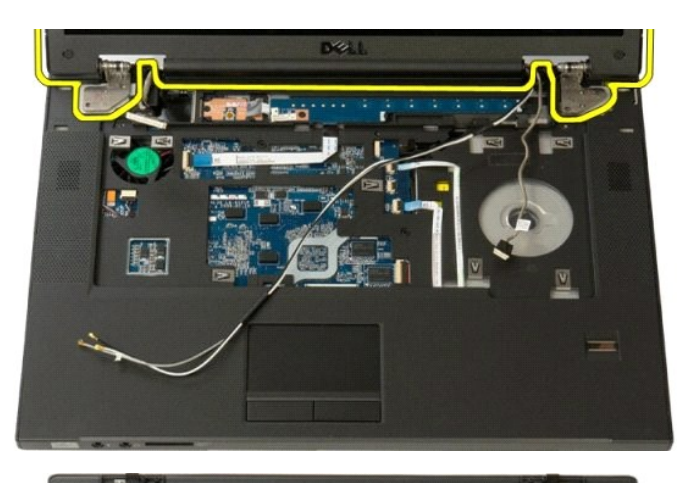

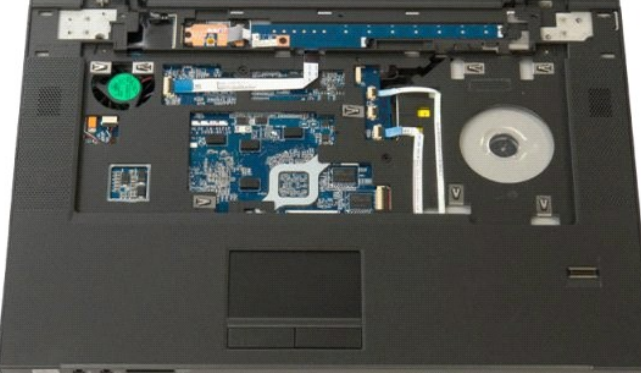

# **Fläkt**

**Dell™ Vostro™ 1520 Servicehandbok**

VARNING! Innan du utför något arbete inuti datorn ska du läsa säkerhetsinstruktionerna som medföljde datorn. Mer säkerhetsinformation finns<br>på hemsidan för regelefterlevnad på www.dell.com/regulatory\_compliance.

# **Ta bort fläkten**

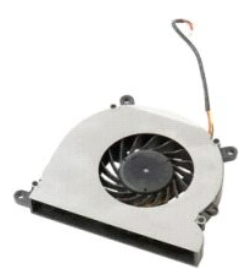

- 
- 1. Följ anvisningarna i <u>Innan du arbetar inuti datorn</u>.<br>2. Ta bort <u>batteriet</u> f**rån datorn.**<br>3. Ta bort <u>[processorn och minnesåtkomstpanelen](file:///C:/data/systems/vos1520/sw/SM/td_ppan.htm#td_ppan)</u> från datorn.

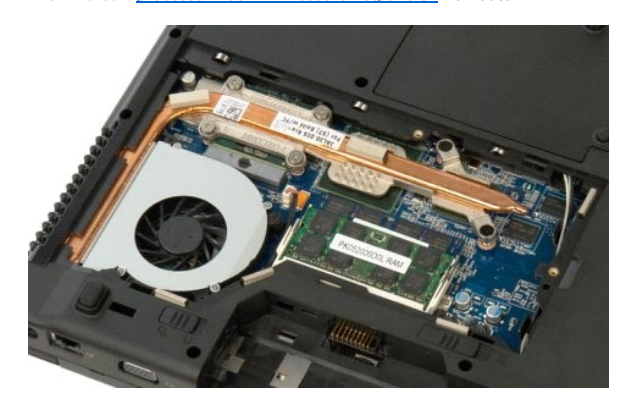

4. Koppla bort fläktkabeln från moderkortet.

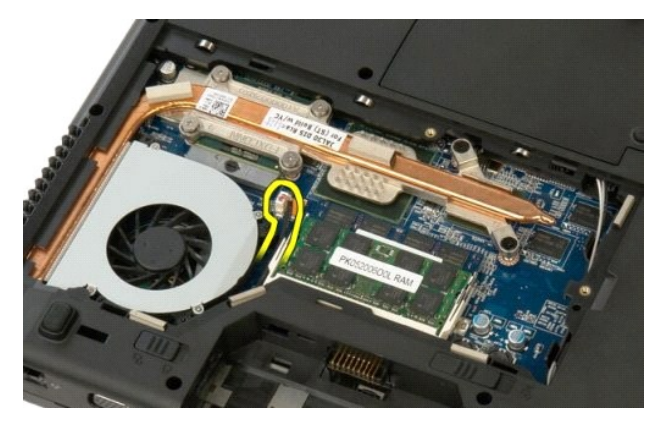

5. Ta bort de tre skruvarna som håller fast fläkten i datorn.

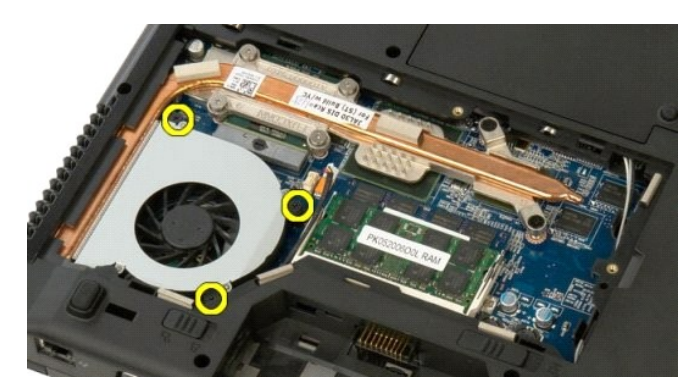

6. Lyft upp fläkten och ta bort den från datorn.

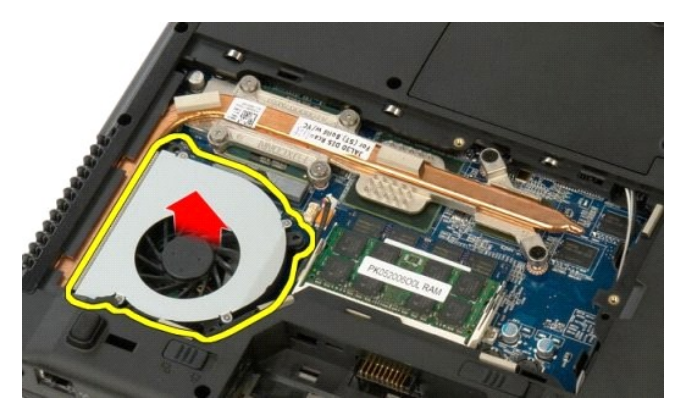

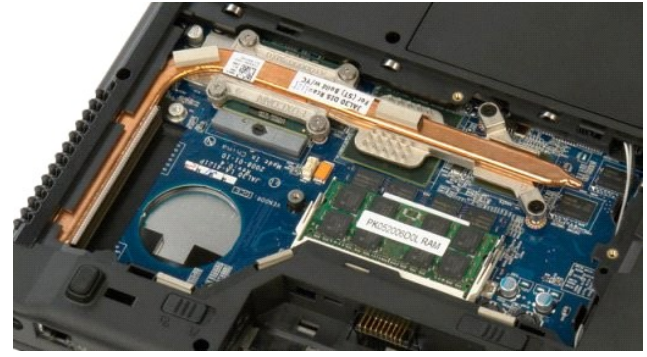

# **Fingeravtrycksläsare**

**Dell™ Vostro™ 1520 Servicehandbok**

VARNING! Innan du utför något arbete inuti datorn ska du läsa säkerhetsinstruktionerna som medföljde datorn. Mer säkerhetsinformation finns<br>på hemsidan för regelefterlevnad på www.dell.com/regulatory\_compliance.

## **Ta bort fingeravtrycksläsaren**

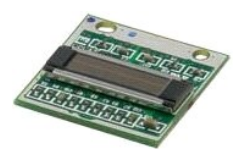

- 
- 1. Följ anvisningarna i <u>Innan du arbetar inuti datorn</u>.<br>2. Ta bort <u>batteriet</u> f**rån datorn.**<br>3. Ta bort <u>bårddisken och åtkomstpanelen för Mini-Card</u> från datorn.<br>4. Ta bort <u>MicAN-kortet</u> från datorn.<br>5. Ta bort <u>WI-AN-</u>
- 
- 
- 
- 
- 

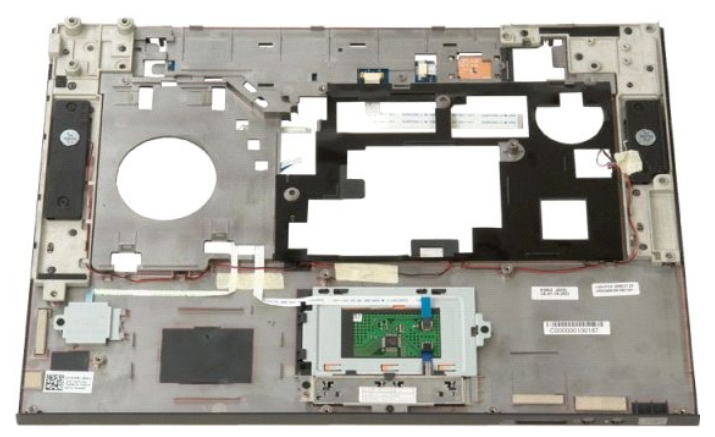

10. Ta bort skruven som håller fast fingeravtrycksläsarens hållarplatta i datorchassit.

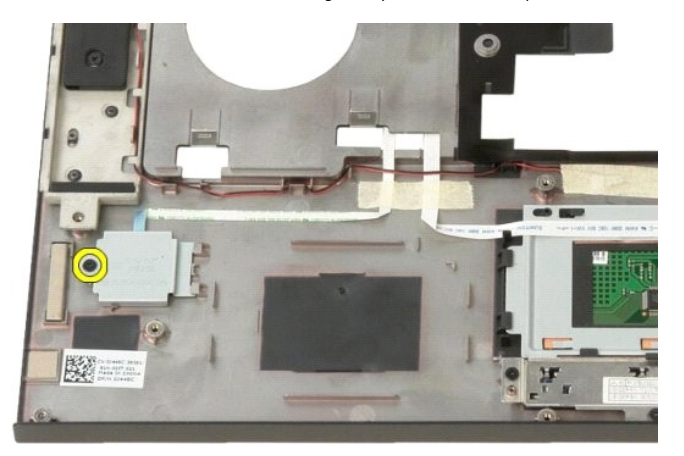

11. För hållarplattan åt vänster.

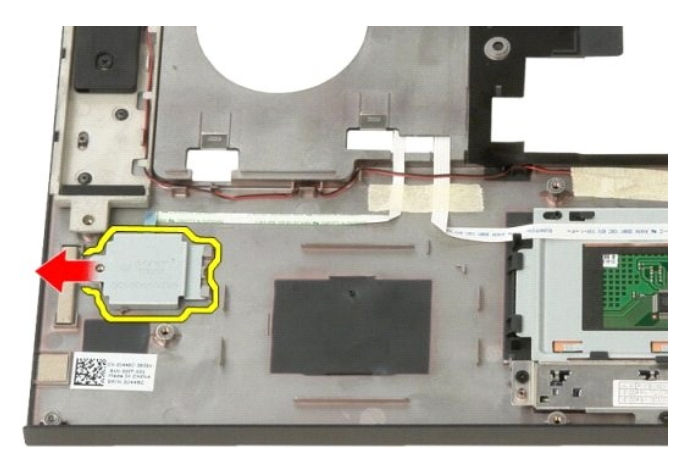

12. Ta bort fingeravtrycksläsarens hållarplatta.

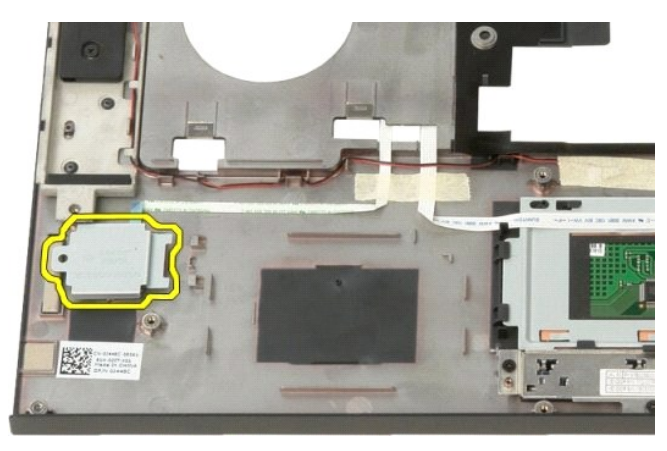

13. Öppna fingeravtrycksläsarens kabelhållarklämma.

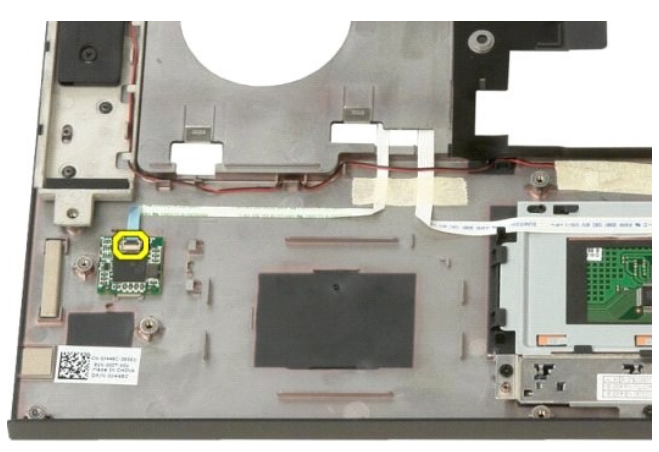

14. Ta bort fingeravtrycksläsarkabeln från hållarklämman.

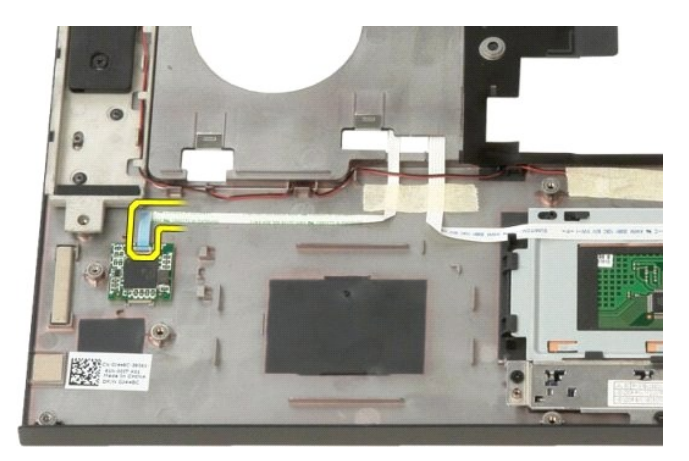

15. Ta bort fingeravtrycksläsaren från handledsstödet.

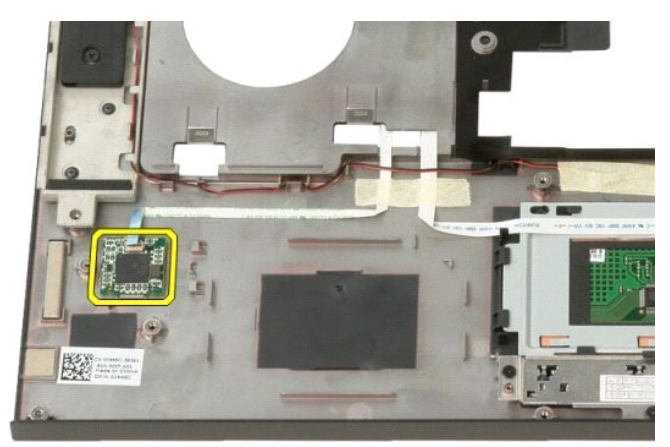

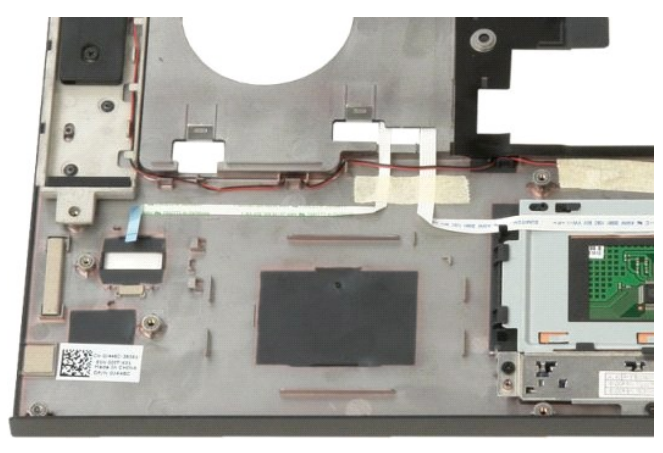
### **Gångjärnsskydd Dell™ Vostro™ 1520 Servicehandbok**

VARNING! Innan du utför något arbete inuti datorn ska du läsa säkerhetsinstruktionerna som medföljde datorn. Mer säkerhetsinformation finns<br>på hemsidan för regelefterlevnad på www.dell.com/regulatory\_compliance.

# **Ta bort gångjärnsskyddet**

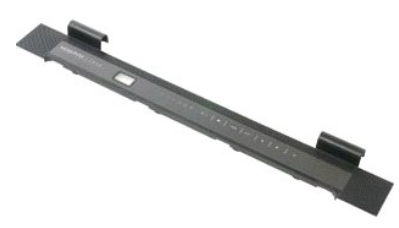

1. Följ anvisningarna i <u>Innan du arbetar inuti datorn</u>.<br>2. Ta bort <u>batteriet</u> från datorn.

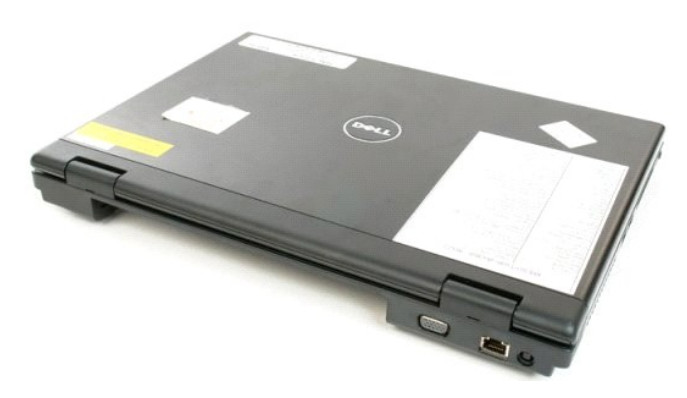

3. Använd en ritspenna av plast för att försiktigt bända upp baksidan av gångjärnskåpan bort från datorn.

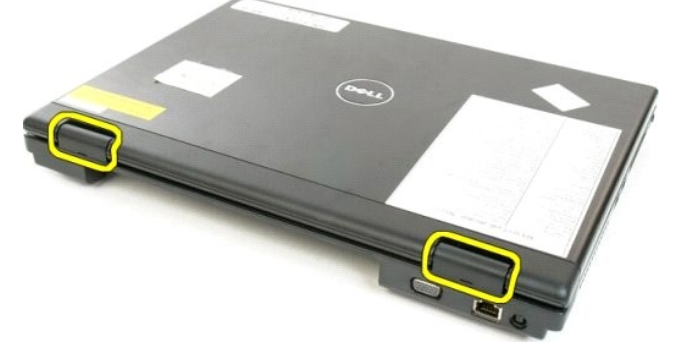

4. Skilj gångjärnskåpan från datorn. Börja på den högra sidan.

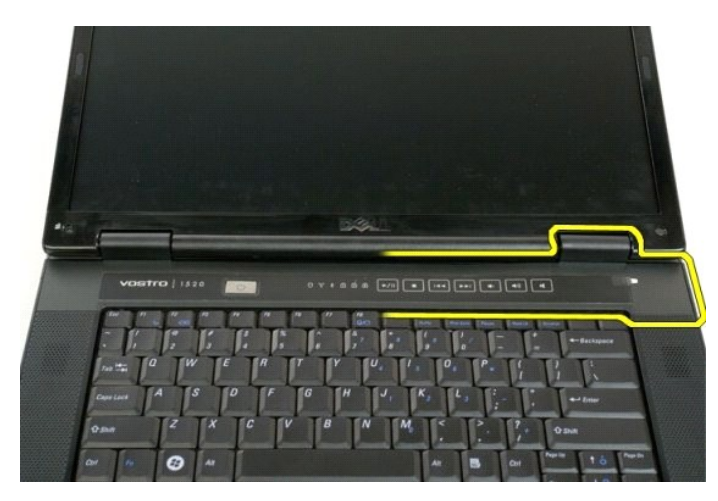

5. Fortsätt att skilja gångjärnskåpan från datorn genom att arbeta dig framåt från höger till vänster och slutligen ta av gångjärnskåpan.

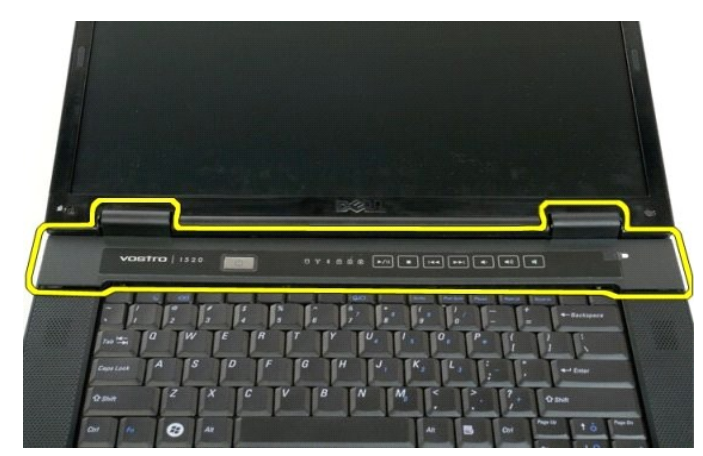

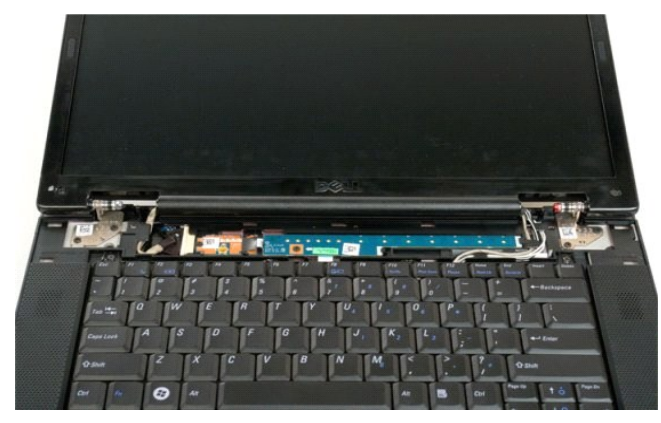

## **Hårddisk**

**Dell™ Vostro™ 1520 Servicehandbok**

VARNING! Innan du utför något arbete inuti datorn ska du läsa säkerhetsinstruktionerna som medföljde datorn. Mer säkerhetsinformation finns<br>på hemsidan för regelefterlevnad på www.dell.com/regulatory\_compliance.

## **Ta bort hårddisken**

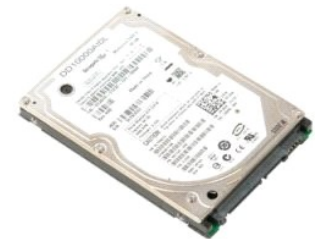

- 
- 1. Följ anvisningarna i <u>Innan du arbetar inuti datorn</u>.<br>2. Ta bort <u>batteriet</u> f**rån datorn.**<br>3. Ta bort <u>[hårddisken och åtkomstpanelen för mini](file:///C:/data/systems/vos1520/sw/SM/td_hpan.htm#td_hpan)-card</u> från datorn.

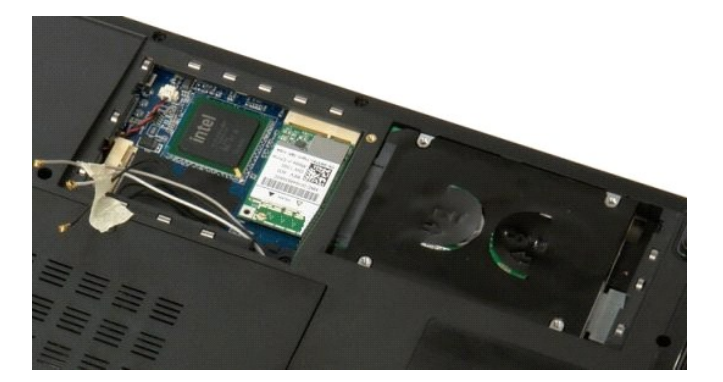

4. För hårddisken mot sidan av datorn.

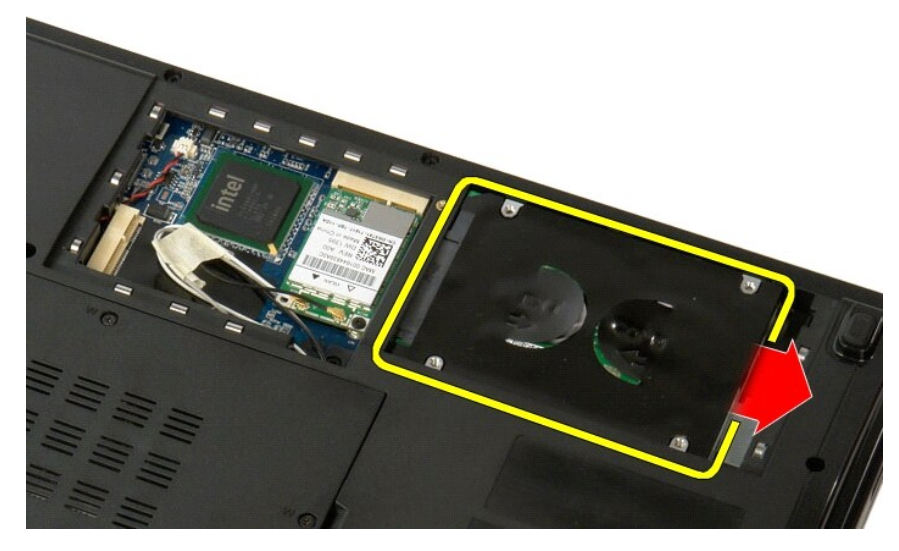

5. Lyft upp och ta bort hårddisken från datorn.

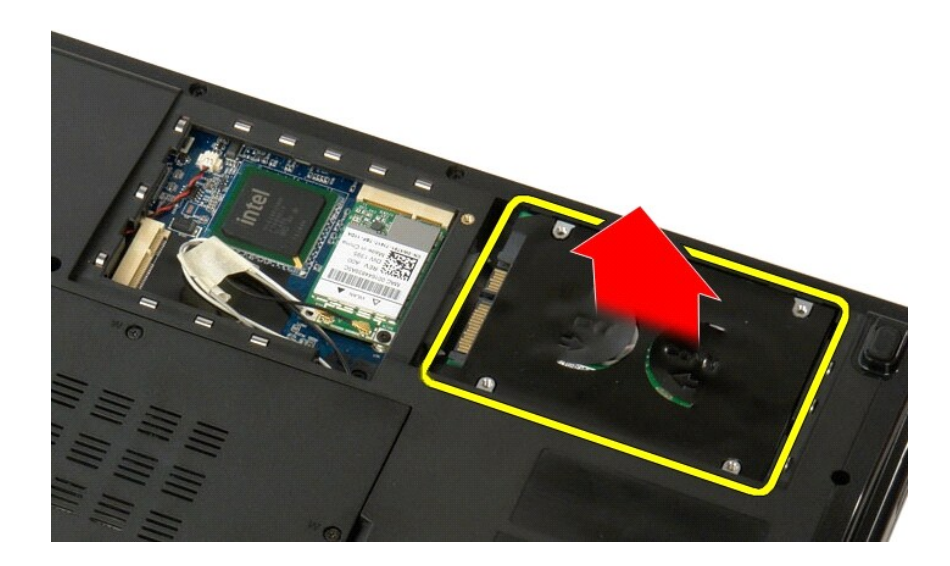

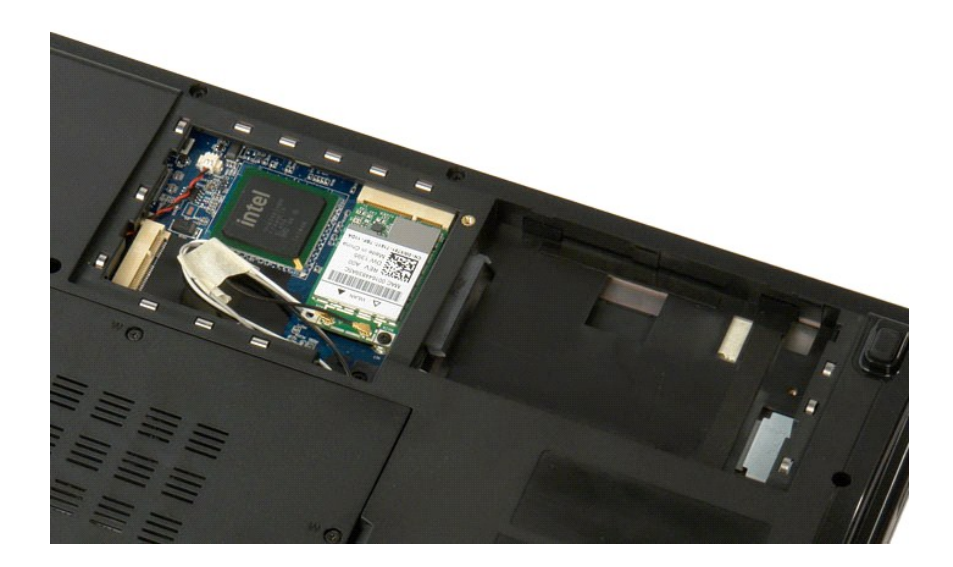

# **Hårddisk och åtkomstpanel för Mini-Card**

**Dell™ Vostro™ 1520 Servicehandbok**

VARNING! Innan du utför något arbete inuti datorn ska du läsa säkerhetsinstruktionerna som medföljde datorn. Mer säkerhetsinformation finns<br>på hemsidan för regelefterlevnad på www.dell.com/regulatory\_compliance.

## **Ta bort hårddisken och åtkomstpanelen för Mini-Card**

1. Följ anvisningarna i <u>Innan du arbetar inuti datorn</u>.<br>2. Ta bort <u>batteriet</u> från datorn.

![](_page_40_Picture_6.jpeg)

3. Ta bort de två skruvar som håller fast hårddisken och åtkomstpanelen för Mini-Card i datorn.

![](_page_40_Picture_8.jpeg)

4. För panelen mot datorns baksida.

![](_page_40_Picture_10.jpeg)

5. Ta bort hårddisken och åtkomstpanelen för Mini-Card

![](_page_41_Picture_1.jpeg)

# **Tangentbord**

**Dell™ Vostro™ 1520 Servicehandbok**

VARNING! Innan du utför något arbete inuti datorn ska du läsa säkerhetsinstruktionerna som medföljde datorn. Mer säkerhetsinformation finns<br>på hemsidan för regelefterlevnad på www.dell.com/regulatory\_compliance.

## **Ta bort tangentbordet**

![](_page_42_Picture_5.jpeg)

- 1. Följ anvisningarna i <u>Innan du arbetar inuti datorn</u>.<br>2. Ta bort <u>batteriet</u> från datorn.<br>3. Ta bort <u>[gångjärnskåpan](file:///C:/data/systems/vos1520/sw/SM/td_hcvr.htm#td_hcvr)</u> från datorn.
- 

![](_page_42_Picture_8.jpeg)

4. Ta bort de två skruvar som håller fast tangentbordet i datorn.

![](_page_42_Picture_10.jpeg)

5. Lyft den bakre kanten av tangentbordet något och för tangentbordet mot datorns baksida.

![](_page_43_Picture_0.jpeg)

6. Öppna datakabelklämman för tangentbordet för att frigöra bandkabeln.

![](_page_43_Picture_2.jpeg)

7. Ta bort tangentbordets datakabel från klämman.

![](_page_43_Picture_4.jpeg)

8. Ta bort tangentbordet från datorn.

![](_page_44_Picture_0.jpeg)

![](_page_44_Picture_1.jpeg)

#### **Minne Dell™ Vostro™ 1520 Servicehandbok**

VARNING! Innan du utför något arbete inuti datorn ska du läsa säkerhetsinstruktionerna som medföljde datorn. Mer säkerhetsinformation finns<br>på hemsidan för regelefterlevnad på www.dell.com/regulatory\_compliance.

### **Ta bort minnesmoduler**

![](_page_45_Picture_4.jpeg)

- OBS! DIMM A är den modul som sitter närmast moderkortet. Du kan inte ta bort DIMM A förrän DIMM B har tagits bort. Om bara 1 DIMM är installerad,<br>ska den alltid vara installerad i DIMM A-uttaget. Om bara 1 DIMM är installe
- 
- 1. Följ anvisningarna i <u>Innan du arbetar inuti datorn</u>.<br>2. Ta bort <u>batteriet</u> från datorn.<br>3. Ta bort <u>[processorn och minnesåtkomstpanelen](file:///C:/data/systems/vos1520/sw/SM/td_ppan.htm#td_ppan)</u> från datorn.

![](_page_45_Picture_8.jpeg)

4. Lossa klämmorna i bägge ändarna av minnesmodulen med fingertopparna tills modulen hoppar upp.

![](_page_46_Picture_0.jpeg)

5. Ta bort minnesmodulen från sockeln.

![](_page_46_Picture_2.jpeg)

![](_page_46_Picture_3.jpeg)

## **Optisk enhet**

**Dell™ Vostro™ 1520 Servicehandbok**

VARNING! Innan du utför något arbete inuti datorn ska du läsa säkerhetsinstruktionerna som medföljde datorn. Mer säkerhetsinformation finns<br>på hemsidan för regelefterlevnad på www.dell.com/regulatory\_compliance.

## **Ta bort den optiska enheten**

![](_page_47_Picture_5.jpeg)

- 
- 1. Följ anvisningarna i <u>Innan du arbetar inuti datorn</u>.<br>2. Ta bort <u>batteriet</u> f**rån datorn.**<br>3. Ta bort <u>[processorn och minnesåtkomstpanelen](file:///C:/data/systems/vos1520/sw/SM/td_ppan.htm#td_ppan)</u> från datorn.

![](_page_47_Picture_8.jpeg)

4. Ta bort skruven som håller den optiska enheten på plats.

![](_page_47_Picture_10.jpeg)

5. Sätt in en ritspenna av plast i skåran och för ut den optiska enheten något ur datorn.

![](_page_48_Picture_0.jpeg)

6. Ta bort den optiska enheten från datorn.

![](_page_48_Picture_2.jpeg)

![](_page_48_Picture_3.jpeg)

### **Handledsstöd**

**Dell™ Vostro™ 1520 Servicehandbok**

VARNING! Innan du utför något arbete inuti datorn ska du läsa säkerhetsinstruktionerna som medföljde datorn. Mer säkerhetsinformation finns<br>på hemsidan för regelefterlevnad på www.dell.com/regulatory\_compliance.

## **Ta bort handledsstödet**

![](_page_49_Picture_5.jpeg)

- 
- 1. Följ anvisningarna i <u>Innan du arbetar inuti datorn</u>.<br>2. Ta bort <u>batteriet</u> från datorn.<br>3. Ta bort <u>bårddisken och åtkomstpanelen för mini-card</u> från datorn.<br>4. Ta bort <u>bårddisken</u> från datorn.<br>5. Ta bort <u>tangentbor</u>
- 
- 
- 
- 8. Ta bort <u>unden toordet</u> från datorn.<br>8. Ta bort <u>bildskärmsenheten</u> från datorn.<br>8. Ta bort <u>[processorn och minnesåtkomstpanelen](file:///C:/data/systems/vos1520/sw/SM/td_ppan.htm#td_ppan)</u> från datorn.

![](_page_49_Picture_12.jpeg)

9. Ta bort de tretton skruvar till handledsstödet som håller det på plats mot datorns undersida.

![](_page_49_Picture_14.jpeg)

10. Vänd datorn uppochned och lossa datakabelklämman till fingeravtrycksläsaren.

![](_page_50_Picture_0.jpeg)

11. Ta bort datakabeln till fingeravtrycksläsaren från klämman.

![](_page_50_Picture_2.jpeg)

12. Lossa datakabelklämman till pekskivan.

![](_page_50_Picture_4.jpeg)

13. Ta bort pekskivans datakabel från klämman.

![](_page_51_Picture_0.jpeg)

14. Ta bort de fyra skruvar till handledsstödet som håller det på plats mot datorns ovansida.

![](_page_51_Picture_2.jpeg)

15. Koppla bort högtalarkabeln från moderkortet.

![](_page_51_Picture_4.jpeg)

16. Ta bort handledsstödet från datorn.

![](_page_52_Picture_0.jpeg)

![](_page_52_Picture_1.jpeg)

# **Processor och minnesåtkomstpanel**

**Dell™ Vostro™ 1520 Servicehandbok**

VARNING! Innan du utför något arbete inuti datorn ska du läsa säkerhetsinstruktionerna som medföljde datorn. Mer säkerhetsinformation finns<br>på hemsidan för regelefterlevnad på www.dell.com/regulatory\_compliance.

## **Ta bort processorn och minnesåtkomstpanelen**

![](_page_53_Picture_5.jpeg)

1. Följ anvisningarna i <u>Innan du arbetar inuti datorn</u>.<br>2. Ta bort <u>batteriet</u> från datorn.

![](_page_53_Picture_7.jpeg)

3. Skruva loss de två fästskruvarna på åtkomstpanelen.

![](_page_53_Picture_9.jpeg)

4. Lyft höger sida av åtkomstpanelen.

![](_page_54_Picture_0.jpeg)

5. Ta bort åtkomstpanelen.

![](_page_54_Picture_2.jpeg)

### **Kylfläns och processor**

**Dell™ Vostro™ 1520 Servicehandbok**

VARNING! Innan du utför något arbete inuti datorn ska du läsa säkerhetsinstruktionerna som medföljde datorn. Mer säkerhetsinformation finns<br>på hemsidan för regelefterlevnad på www.dell.com/regulatory\_compliance.

## **Ta bort kylflänsen och processorn**

![](_page_55_Picture_5.jpeg)

- 
- 1. Följ anvisningarna i <u>Innan du arbetar inuti datorn</u>.<br>2. Ta bort <u>batteriet</u> f**rån datorn.**<br>3. Ta bort <u>[processorn och minnesåtkomstpanelen](file:///C:/data/systems/vos1520/sw/SM/td_ppan.htm#td_ppan)</u> från datorn.<br>4. Ta bort <u>fläkten</u> från datorn.
- 

![](_page_55_Picture_9.jpeg)

5. Skruva loss de sex fästskruvarna som håller fast kylflänsen på moderkortet.

![](_page_55_Picture_11.jpeg)

6. Lyft upp den kant på kylflänsen som är närmast mittdelen av datorn.

![](_page_56_Picture_0.jpeg)

7. För kylflänsen mot mitten av datorn och lyft sedan upp kylflänsen och ta bort den från datorn.

![](_page_56_Picture_2.jpeg)

8. Vrid kamskruven till processorn moturs.

![](_page_56_Picture_4.jpeg)

9. Lyft processorn rakt uppåt från dess sockel, och var försiktig så att inte några av processorstiften bockas.

![](_page_56_Picture_6.jpeg)

![](_page_57_Picture_0.jpeg)

## **Högtalarenhet**

**Dell™ Vostro™ 1520 Servicehandbok**

VARNING! Innan du utför något arbete inuti datorn ska du läsa säkerhetsinstruktionerna som medföljde datorn. Mer säkerhetsinformation finns<br>på hemsidan för regelefterlevnad på www.dell.com/regulatory\_compliance.

## **Ta bort högtalarenheten**

![](_page_58_Picture_5.jpeg)

- 
- 1. Följ anvisningarna i <u>Innan du arbetar inuti datorn</u>.<br>
2. Ta bort <u>[hårddisken och åtkomstpanelen för Mini](file:///C:/data/systems/vos1520/sw/SM/td_hpan.htm#td_hpan)-Card</u> från datorn.<br>
3. Ta bort <u>[hårddisken](file:///C:/data/systems/vos1520/sw/SM/td_hdd.htm#td_hdd) och åtkomstpanelen för Mini-Card</u> från datorn.<br>
4. Ta bort <u>hårddiske</u>
- 
- 
- 
- 
- 
- 

![](_page_58_Picture_14.jpeg)

11. Ta bort de fyra skruvar som håller högtalarenheten i handledsstödet.

![](_page_58_Picture_16.jpeg)

12. Lyft ut högtalarna från uttagen och ta sedan bort högtalarenheten från datorn.

![](_page_59_Picture_0.jpeg)

![](_page_59_Picture_1.jpeg)

![](_page_59_Picture_2.jpeg)

## **Moderkort**

**Dell™ Vostro™ 1520 Servicehandbok**

VARNING! Innan du utför något arbete inuti din Tablet-PC ska du läsa säkerhetsanvisningarna som medföljde datorn. Mer säkerhetsinformation<br>finns på hemsidan för regelefterlevnad på www.dell.com/regulatory\_compliance.

### **Ta bort moderkortet**

![](_page_60_Picture_5.jpeg)

- 
- 
- 
- 
- 
- 
- 1. Följ anvisningarna i <u>Innan du arbetar inuti datorn</u>.<br>
2. Ta bort eventuella ExpressCard-kort och SD-kort från datorn.<br>
3. Ta bort <u>batteriet</u> från datorn.<br>
4. Ta bort <u>insteriet</u> från datorn.<br>
4. Ta bort <u>insteriet fr</u>
- 
- 
- 
- 
- 
- 

![](_page_60_Picture_19.jpeg)

18. Koppla bort den första datakabeln från moderkortet.

![](_page_61_Picture_0.jpeg)

19. Koppla bort den andra datakabeln från moderkortet.

![](_page_61_Picture_2.jpeg)

20. Ta bort de tre skruvarna som håller fast moderkortet i datorchassit.

![](_page_61_Picture_4.jpeg)

21. Ta bort moderkortet från datorns chassi.

![](_page_62_Picture_0.jpeg)

### **USB/IEEE 1394-kort Dell™ Vostro™ 1520 Servicehandbok**

VARNING! Innan du utför något arbete inuti datorn ska du läsa säkerhetsinstruktionerna som medföljde datorn. Mer säkerhetsinformation finns<br>på hemsidan för regelefterlevnad på www.dell.com/regulatory\_compliance.

### **Ta bort USB/IEEE 1394-kortet**

![](_page_63_Picture_4.jpeg)

- 
- 
- 
- 1. Följ anvisningarna i <u>Innan du arbetar inuti datorn</u>.<br>
2. Ta bort <u>batteriet från datorn.</u><br>
3. Ta bort <u>[processorn och minnesåtkomstpanelen](file:///C:/data/systems/vos1520/sw/SM/td_ppan.htm#td_ppan)</u> från datorn.<br>
4. Ta bort <u>läkten från datorn.</u><br>
5. Ta bort <u>härddisken och åt</u>
- 
- 
- 
- 

![](_page_63_Picture_13.jpeg)

12. Ta bort skruven som håller fast USB/1394-kontaktkortet i datorchassit.

![](_page_64_Picture_0.jpeg)

![](_page_64_Picture_1.jpeg)

13. Lyft upp USB/1394-kontaktkortet från dess uttag.

![](_page_64_Picture_3.jpeg)

14. Koppla från datakabeln från USB/1394-kontaktkortet.

![](_page_65_Picture_0.jpeg)

15. Lyft upp den inre kanten av USB-kortet och ta bort kortet från datorn.

![](_page_65_Picture_2.jpeg)

![](_page_66_Picture_0.jpeg)

# **Kort för trådlöst lokalt nätverk (WLAN)**

**Dell™ Vostro™ 1520 Servicehandbok**

VARNING! Innan du utför något arbete inuti datorn ska du läsa säkerhetsinstruktionerna som medföljde datorn. Mer säkerhetsinformation finns<br>på hemsidan för regelefterlevnad på www.dell.com/regulatory\_compliance.

### **Ta bort WLAN-kortet**

![](_page_67_Picture_5.jpeg)

- 
- 1. Följ anvisningarna i <u>Innan du arbetar inuti datorn</u>.<br>2. Ta bort <u>batteriet</u> f**rån datorn.**<br>3. Ta bort <u>[hårddisken och åtkomstpanelen för Mini](file:///C:/data/systems/vos1520/sw/SM/td_hpan.htm#td_hpan)-Card</u> från datorn.<br>4. Koppla bort antennkablarna från WLAN-kortet.
- 

![](_page_67_Picture_9.jpeg)

5. Lossa skruven som fäster Mini-Card-kortet vid moderkortet.

![](_page_67_Picture_11.jpeg)

6. Ta bort WLAN-kortet från datorn.

![](_page_68_Picture_0.jpeg)

### **Internt kort med Bluetooth®-teknik Dell™ Vostro™ 1520 Servicehandbok**

VARNING! Innan du utför något arbete inuti datorn ska du läsa säkerhetsinstruktionerna som medföljde datorn. Mer säkerhetsinformation finns<br>på hemsidan för regelefterlevnad på www.dell.com/regulatory\_compliance.

## **Ta bort det interna kortet med Bluetooth-teknik**

![](_page_69_Picture_4.jpeg)

- 
- 1. Följ anvisningarna i <u>Innan du arbetar inuti datorn</u>.<br>2. Ta bort <u>batteriet</u> f**rån datorn.**<br>3. Ta bort <u>bårddisken och åtkomstpanelen för Mini-Card</u> från datorn.<br>4. Ta bort <u>MicAN-kortet</u> från datorn.<br>5. Ta bort <u>WI-AN-</u>
- 
- 
- 
- 
- 

![](_page_69_Picture_12.jpeg)

10. Lossa skruven som fäster Bluetooth-modulen i moderkortet.

![](_page_69_Picture_14.jpeg)

11. Lyft upp den kant av Bluetooth-modulen som är närmast datorns framsida och lyft upp modulen från dess uttag.

![](_page_70_Picture_0.jpeg)

12. Koppla från datakabeln från Bluetooth-modulen.

![](_page_70_Picture_2.jpeg)

13. Ta bort Bluetooth-modulen från datorn.

![](_page_70_Picture_4.jpeg)

![](_page_71_Picture_0.jpeg)
#### [Tillbaka till innehållssidan](file:///C:/data/systems/vos1520/sw/SM/index.htm)

# **Kort för trådlöst globalt nätverk (WWAN)**

**Dell™ Vostro™ 1520 Servicehandbok**

VARNING! Innan du utför något arbete inuti datorn ska du läsa säkerhetsinstruktionerna som medföljde datorn. Mer säkerhetsinformation finns<br>på hemsidan för regelefterlevnad på www.dell.com/regulatory\_compliance.

## **Ta bort WWAN-kortet**

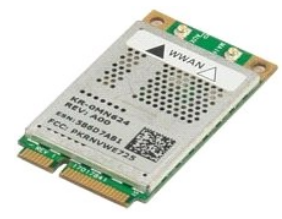

- 
- 
- 1. Följ anvisningarna i <u>Innan du arbetar inuti datorn</u><br>2. Ta bort <u>batteriet</u> från datorn.<br>3. Ta bort härddisken och åtkomstpanelen för Mini-C<br>4. Koppla bort antennkablarna från WWAN-kortet. 2. Ta bort <u>batteriet</u> f**rån datorn.**<br>3. Ta bort <u>[hårddisken och åtkomstpanelen för Mini](file:///C:/data/systems/vos1520/sw/SM/td_hpan.htm#td_hpan)-Card</u> från datorn.<br>4. Koppla bort antennkablarna från WWAN-kortet.

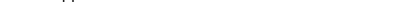

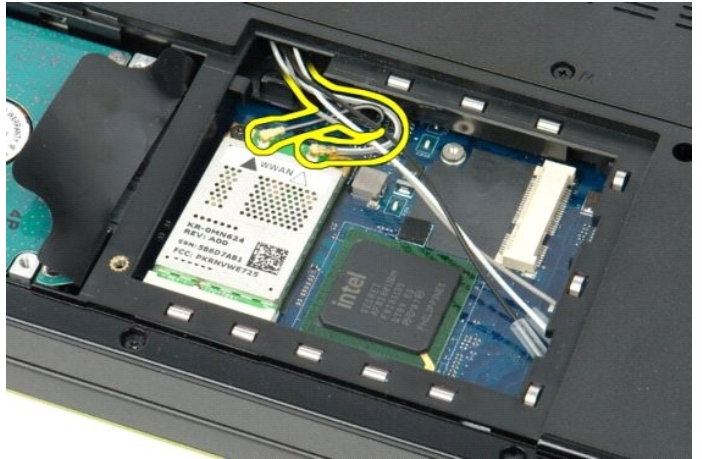

5. Lossa skruven som fäster WWAN-kortet vid moderkortet.

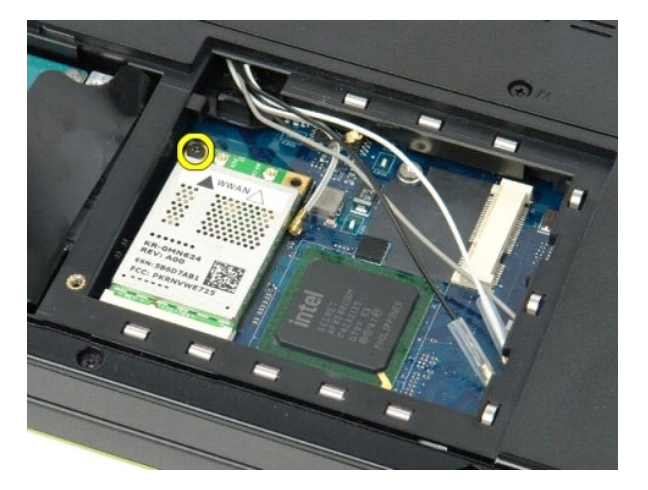

6. Ta bort WWAN-kortet från datorn.

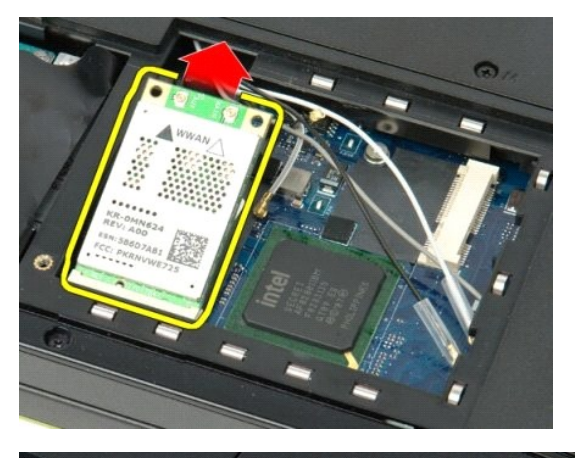

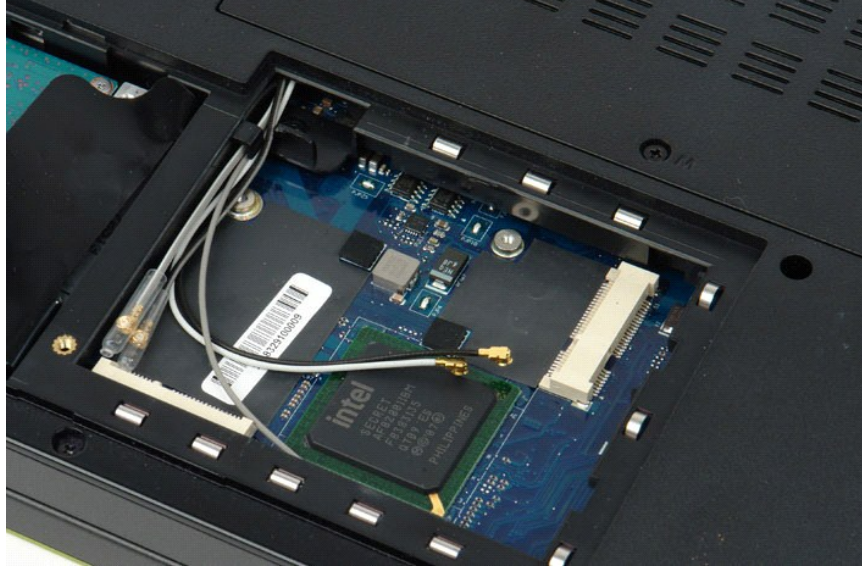

[Tillbaka till innehållssidan](file:///C:/data/systems/vos1520/sw/SM/index.htm)

[Tillbaka till innehållssidan](file:///C:/data/systems/vos1520/sw/SM/index.htm)

#### <span id="page-74-3"></span>**Arbeta inuti datorn Dell™ Vostro™ 1520 Servicehandbok**

- **[Innan du arbetar inuti datorn](#page-74-0)**
- Rekommenderade verktyg
- Stänga av datorn
- **O** [Efter att du har arbetat inuti datorn](#page-75-0)

## <span id="page-74-0"></span>**Innan du arbetar inuti datorn**

Följ säkerhetsanvisningarna nedan för att skydda dig och datorn mot potentiella skador. Om inget annat anges förutsätts i varje procedur i det här dokumentet att följande villkor har uppfyllts:

- 
- ı Du har utfört stegen i <u>Arbeta inuti datorn.</u><br>ı Du har läst säkerhetsinformationen som medföljde datorn.
- l En komponent kan bytas ut eller om den köpts separat installeras i omvänd ordning jämfört med borttagningsproceduren.

**1** VARNING! Innan du utför något arbete inuti datorn ska du läsa säkerhetsinstruktionerna som medföljde datorn. Mer säkerhetsinformation finns **på hemsidan för regelefterlevnad på www.dell.com/regulatory\_compliance.**

**VIKTIGT! Reparationer av datorn får endast utföras av kvalificerade servicetekniker. Skada som orsakats av servicetekniker som inte är auktoriserade av Dell täcks inte av garantin**.

- **VIKTIGT! Undvik elektrostatiska urladdningar genom att jorda dig själv: Använd ett antistatarmband eller vidrör en omålad metallyta (t.ex. en kontakt på datorns baksida) med jämna mellanrum.**
- **VIKTIGT! Hantera komponenter och kort varsamt. Rör inte komponenterna eller kontakterna på ett kort. Håll kortet i kanterna eller i hållaren av metall. Håll alltid en komponent, t.ex. en processor, i kanten och aldrig i stiften.**

VIKTIGT! När du kopplar bort en kabel ska du alltid dra i kontakten eller i dess dragflik, inte i själva kabeln. Vissa kablar har kontakter med<br>Iåsflikar. Tryck i så fall in låsflikarna innan du kopplar ur kabeln. Dra isär **till att båda kontakterna är korrekt inriktade innan du kopplar in kabeln.** 

**OBS!** Färgen på datorn och vissa komponenter kan skilja sig från de som visas i det här dokumentet.

För att undvika att skada datorn ska du genomföra följande åtgärder innan du börjar arbeta i den.

- 1. Se till att arbetsytan är ren och plan så att inte datorkåpan repas.
- 2. Stäng av datorn (se <u>Stänga av datorn</u>).<br>3. Docka av din dator om den är ansluten till en dockningsenhet (dockad), exempelvis till Media Base eller till det externa batteriet.

**VIKTIGT! Om du ska koppla bort en nätverkskabel kopplar du först bort den från datorn och sedan från nätverksenheten.**

- 
- 4. Koppla bort alla nätverkskablar från datorn. 5. Koppla bort datorn och alla anslutna enheter från eluttagen.
- 6. Stäng av skärmen och lägg datorn upp och ned på en plan yta.

**VIKTIGT! När du ska utföra service på datorn måste du först ta ut huvudbatteriet. I annat fall kan moderkortet skadas.**

- 7. Ta bort huvudbatteriet (se [Ta bort batteriet\)](file:///C:/data/systems/vos1520/sw/SM/td_batt.htm#td_batt).
- 8. Vänd datorn rätt.<br>9. Öppna bildskärme
- 9. Öppna bildskärmen.
- 10. Tryck på strömknappen så att moderkortet jordas.

**VIKTIGT! Undvik elektriska stötar genom att alltid koppla loss datorn från eluttaget innan du öppnar bildskärmen.**

VIKTIGT ! Jorda dig genom att röra vid en omålad metallyta, till exempel metallen på datorns baksida, innan du vidrör något inuti datorn. Ta då<br>och då på en omålad metallyta för att ta bort eventuell statisk elektricitet s

11. Ta bort alla eventuella installerade ExpressCard-kort eller smartkort från kortplatserna.

11. Ta bort alla eventasila installerade Express.<br>12. [Ta bort hårddisken](file:///C:/data/systems/vos1520/sw/SM/td_hdd.htm#td_hdd) (se <u>Ta bort hårddisken</u>).

### <span id="page-74-1"></span>**Rekommenderade verktyg**

För att kunna genomföra procedurerna i detta dokument kan följande verktyg komma att behövas:

- Liten spårskruvmejse
- Stjärnskruvmejsel #0 l Stjärnskruvmejsel #1
- 
- l Liten plastrits l CD-skiva med BIOS-uppdateringsprogram

# <span id="page-74-2"></span>**Stänga av datorn**

**VIKTIGT! Undvik att data går förlorade genom att spara och stänga alla öppna filer och avsluta alla program innan du stänger av datorn.**

1. Stänga av operativsystemet: l **I Windows Vista:**

Klicka på **Start** , sedan på pilen längst ned till höger på **Startmenyn**, som visas nedan, och sedan på **Stäng av**.

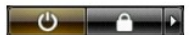

l **I Windows XP:** 

Klicka på **Start** → **Stäng av datorn** → **Stäng av**.

Datorn stängs av när operativsystemets avstängningsprocedur är klar.

2. Kontrollera att datorn och alla anslutna enheter är avstängda. Om datorn eller någon ansluten enhet inte stängdes av automatiskt när du stängde av<br>operativsystemet trycker du ned strömknappen i fyra sekunder för att stä

### <span id="page-75-0"></span>**Efter att du har arbetat inuti datorn**

När du har bytt ut delar inuti datorn ska du kontrollera att alla externa enheter, kort och kablar är anslutna innan du startar datorn.

**VIKTIGT! Undvik skada på datorn genom att enbart använda batteriet som är utformat för den här speciella Dell-datorn. Använd inte batterier som är utformade för andra Dell-datorer.** 

1. Anslut externa enheter, t.ex. en portreplikator, ett externt batteri eller en dockningsstation, och sätt tillbaka eventuella kort (t.ex. ExpressCard-kort). 2. Anslut telefon- eller nätverkskablar till datorn.

**VIKTIGT! Anslut alltid nätverkskabeln till nätverksenheten först och sedan till datorn.**

- 
- 3. Sätt tillbaka <u>[batteri](file:///C:/data/systems/vos1520/sw/SM/td_batt.htm#td_batt)</u>.<br>4. Anslut datorn och alla anslutna enheter till eluttagen. 5. Starta datorn.

[Tillbaka till innehållssidan](file:///C:/data/systems/vos1520/sw/SM/index.htm)